**Guide d'installation du serveur Sun Fire X4800 pour les systèmes d'exploitation Linux**

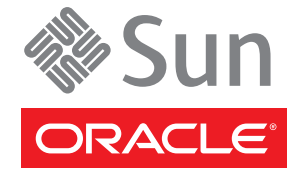

Référence : 821–2240–10 Juillet 2010, Révision A

Copyright © 2010, Oracle et/ou ses affiliés. Tous droits réservés.

Ce logiciel et la documentation qui l'accompagne sont protégés par les lois sur la propriété intellectuelle. Ils sont concédés sous licence et soumis à des restrictions d'utilisation et de divulgation. Sauf disposition de votre contrat de licence ou de la loi, vous ne pouvez pas copier, reproduire, traduire, diffuser, modifier, breveter, transmettre, distribuer, exposer, exécuter, publier ou afficher le logiciel, même partiellement, sous quelque forme et par quelque procédé que ce soit. Par ailleurs, il est interdit de procéder à toute ingénierie inverse du logiciel, de le désassembler ou de le décompiler, excepté à des fins d'interopérabilité avec des logiciels tiers ou tel que prescrit par la loi.

Les informations fournies dans ce document sont susceptibles de modification sans préavis. Par ailleurs, Oracle Corporation ne garantit pas qu'elles soient exemptes d'erreurs et vous invite, le cas échéant, à lui en faire part par écrit.

Si ce logiciel, ou la documentation qui l'accompagne, est concédé sous licence au Gouvernement des Etats-Unis, ou à toute entité qui délivre la licence de ce logiciel ou l'utilise pour le compte du Gouvernement des Etats-Unis, la notice suivante s'applique :

U.S. GOVERNMENT RIGHTS Programs, software, databases, and related documentation and technical data delivered to U.S. Government customers are "commercial computer software" or"commercial technical data" pursuant to the applicable Federal Acquisition Regulation and agency-specific supplemental regulations. As such, the use, duplication, disclosure, modification, and adaptation shall be subject to the restrictions and license terms set forth in the applicable Government contract, and, to the extent applicable by the terms of the Government contract, the additional rights set forth in FAR 52.227-19, Commercial Computer Software License (December 2007). Oracle America, Inc., 500 Oracle Parkway, Redwood City, CA 94065.

Ce logiciel ou matériel a été développé pour un usage général dans le cadre d'applications de gestion des informations. Ce logiciel ou matériel n'est pas conçu ni n'est destiné à être utilisé dans des applications à risque, notamment dans des applications pouvant causer des dommages corporels. Si vous utilisez ce logiciel ou matériel dans le cadre d'applications dangereuses, il est de votre responsabilité de prendre toutes les mesures de secours, de sauvegarde, de redondance et autres mesures nécessaires à son utilisation dans des conditions optimales de sécurité. Oracle Corporation et ses affiliés déclinent toute responsabilité quant aux dommages causés par l'utilisation de ce logiciel ou matériel pour ce type d'applications.

Oracle et Java sont des marques déposées d'Oracle Corporation et/ou de ses affiliés. Tout autre nom mentionné peut correspondre à des marques appartenant à d'autres propriétaires qu'Oracle.

AMD, Opteron, le logo AMD et le logo AMD Opteron sont des marques ou des marques déposées d'Advanced Micro Devices. Intel et Intel Xeon sont des marques ou des marques déposées d'Intel Corporation. Toutes les marques SPARC sont utilisées sous licence et sont des marques ou des marques déposées de SPARC International, Inc. UNIX est une marque déposée concédée sous licence par X/Open Company, Ltd.

Ce logiciel ou matériel et la documentation qui l'accompagne peuvent fournir des informations ou des liens donnant accès à des contenus, des produits et des services émanant de tiers. Oracle Corporation et ses affiliés déclinent toute responsabilité ou garantie expresse quant aux contenus, produits ou services émanant de tiers. En aucun cas, Oracle Corporation et ses affiliés ne sauraient être tenus pour responsables des pertes subies, des coûts occasionnés ou des dommages causés par l'accès à des contenus, produits ou services tiers, ou à leur utilisation.

Copyright © 2010, Oracle et/ou ses affiliés. Tous droits réservés.

Ce logiciel et la documentation qui l'accompagne sont protégés par les lois sur la propriété intellectuelle. Ils sont concédés sous licence et soumis à des restrictions d'utilisation et de divulgation. Sauf disposition de votre contrat de licence ou de la loi, vous ne pouvez pas copier, reproduire, traduire, diffuser, modifier, breveter,<br>transmettre, distribuer, exposer, exécuter, publier interdit de procéder à toute ingénierie inverse du logiciel, de le désassembler ou de le décompiler, excepté à des fins d'interopérabilité avec des logiciels tiers ou tel que prescrit par la loi.

Les informations fournies dans ce document sont susceptibles de modification sans préavis. Par ailleurs, Oracle Corporation ne garantit pas qu'elles soient exemptes d'erreurs et vous invite, le cas échéant, à lui en faire part par écrit.

Si ce logiciel, ou la documentation qui l'accompagne, est concédé sous licence au Gouvernement des Etats-Unis, ou à toute entité qui délivre la licence de ce logiciel<br>ou l'utilise pour le compte du Gouvernement des Etats-U

U.S. GOVERNMENT RIGHTS. Programs, software, databases, and related documentation and technical data delivered to U.S. Government customers are "commercial computer software" or"commercial technical data" pursuant to the applicable Federal Acquisition Regulation and agency-specific supplemental regulations. As such, the use, duplication, disclosure, modification, and adaptation shall be subject to the restrictions and license terms set forth in the applicable Government contract, and, to the extent applicable by the terms of the Government contract, the additional rights set forth in FAR 52.227-19, Commercial Computer Software License (December 2007). Oracle America, Inc., 500 Oracle Parkway, Redwood City, CA 94065.

Ce logiciel ou matériel a été développé pour un usage général dans le cadre d'applications de gestion des informations. Ce logiciel ou matériel n'est pas conçu ni n'est destiné à être utilisé dans des applications à risque, notamment dans des applications pouvant causer des dommages corporels. Si vous utilisez ce logiciel ou matériel dans le cadre d'applications dangereuses, il est de votre responsabilité de prendre toutes les mesures de secours, de sauvegarde, de redondance et autres mesures nécessaires à son utilisation dans des conditions optimales de sécurité. Oracle Corporation et ses affiliés déclinent toute responsabilité quant aux dommages causés par l'utilisation de ce logiciel ou matériel pour ce type d'applications.

Oracle et Java sont des marques déposées d'Oracle Corporation et/ou de ses affiliés.Tout autre nom mentionné peut correspondre à des marques appartenant à d'autres propriétaires qu'Oracle.

AMD, Opteron, le logo AMD et le logo AMD Opteron sont des marques ou des marques déposées d'Advanced Micro Devices. Intel et Intel Xeon sont des marques ou des marques déposées d'Intel Corporation. Toutes les marques SPARC sont utilisées sous licence et sont des marques ou des marques déposées de SPARC International, Inc. UNIX est une marque déposée concédé sous license par X/Open Company, Ltd.

# Table des matières

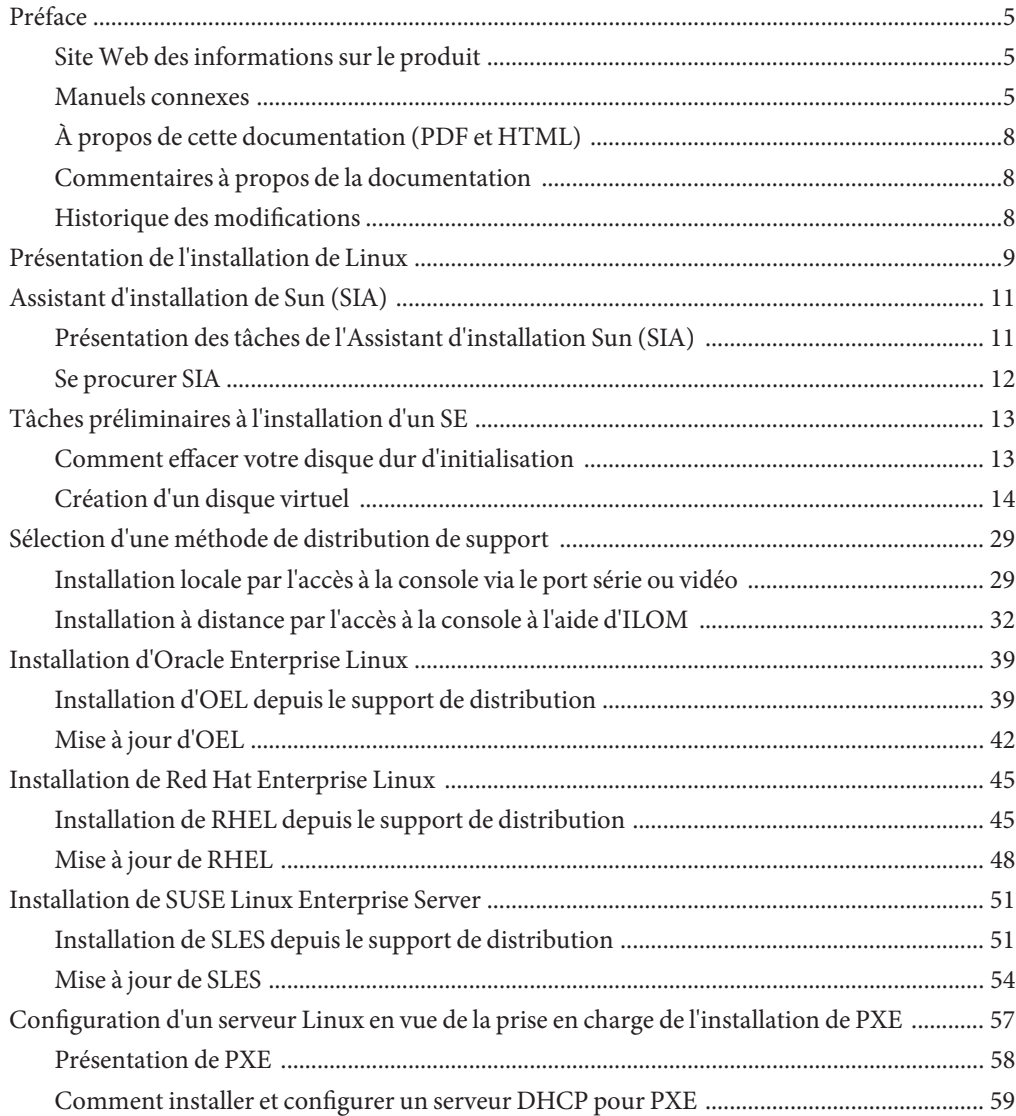

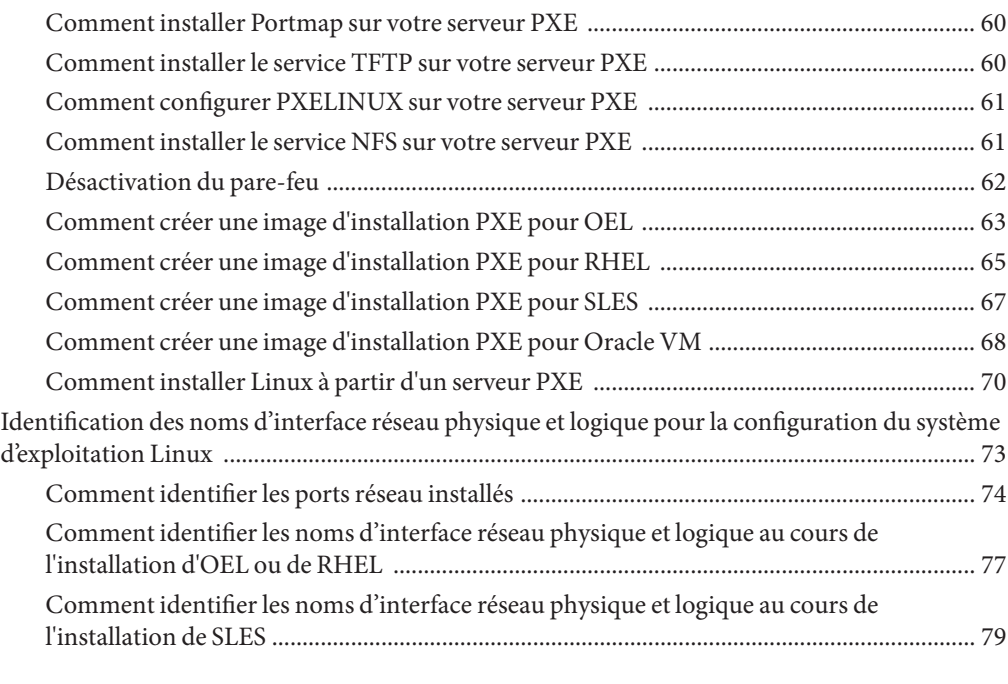

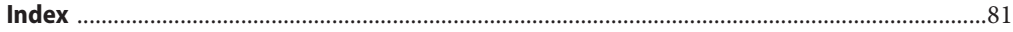

## <span id="page-4-0"></span>Préface

Cette préface décrit la documentation connexe et le processus d'envoi des commentaires. Elle comprend également l'historique des modifications apportées à la documentation.

- "Site Web des informations sur le produit" à la page 5
- "Manuels connexes" à la page 5
- ["À propos de cette documentation \(PDF et HTML\)" à la page 8](#page-7-0)
- ["Commentaires à propos de la documentation" à la page 8](#page-7-0)
- ["Historique des modifications" à la page 8](#page-7-0)

### **SiteWeb des informations sur le produit**

Pour plus d'informations sur le serveur Sun Fire X4800, consultez le site de ce produit, à l'adresse :

#### <http://www.oracle.com/goto/x4800>

Sur ce site, vous pouvez utiliser les liens d'accès aux informations et téléchargements suivants :

- Informations et spécifications sur le produit
- Systèmes d'exploitation pris en charge
- Téléchargements de logiciels et de microprogrammes
- Cartes en option prises en charge
- Options de stockage externe

### **Manuels connexes**

Voici une liste des documents associés au serveur Sun Fire X4800 d'Oracle. Ces documents et d'autres documents sont disponibles sur le site Web :

<http://www.oracle.com/goto/x4800>

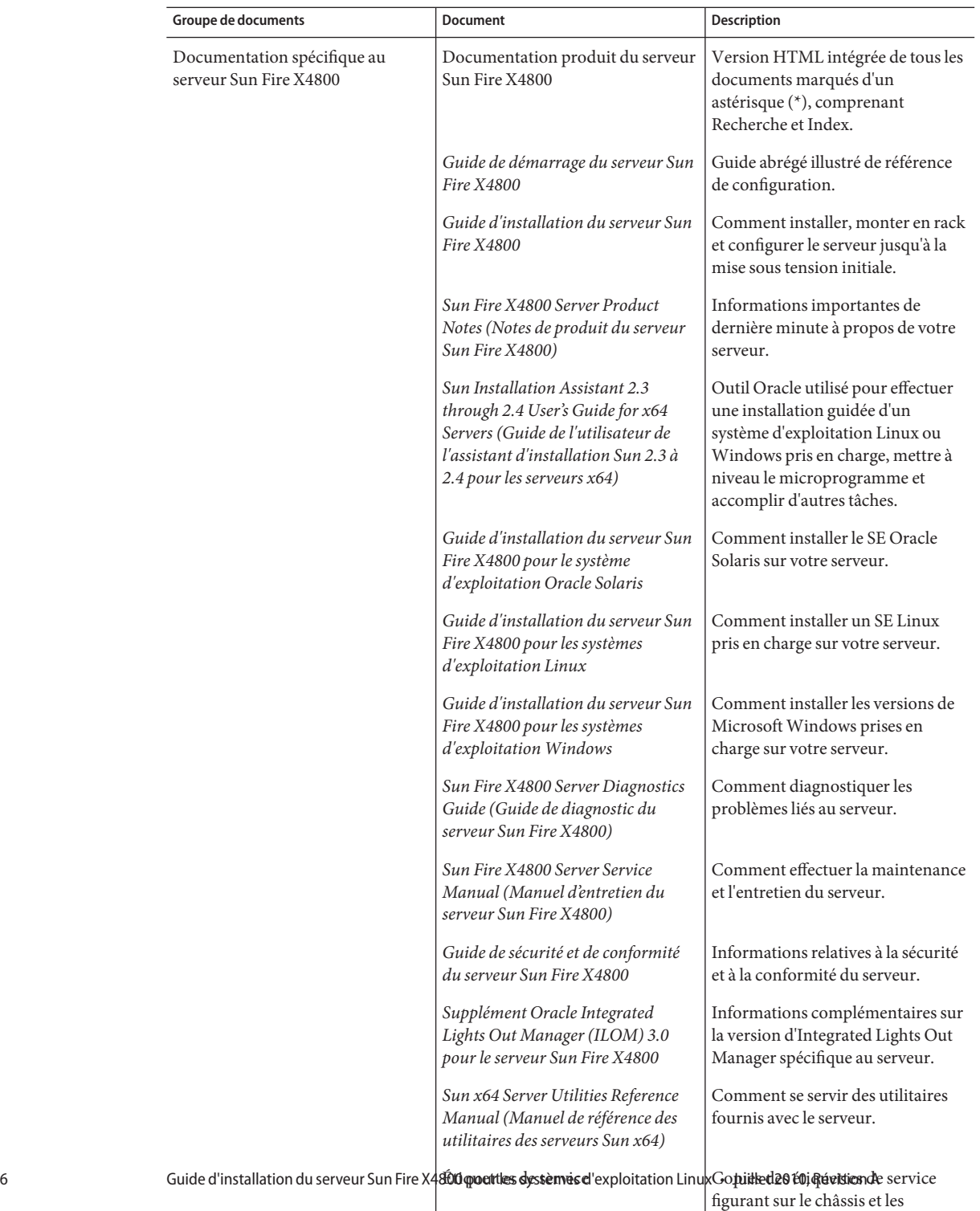

modules de l'unité centrale.

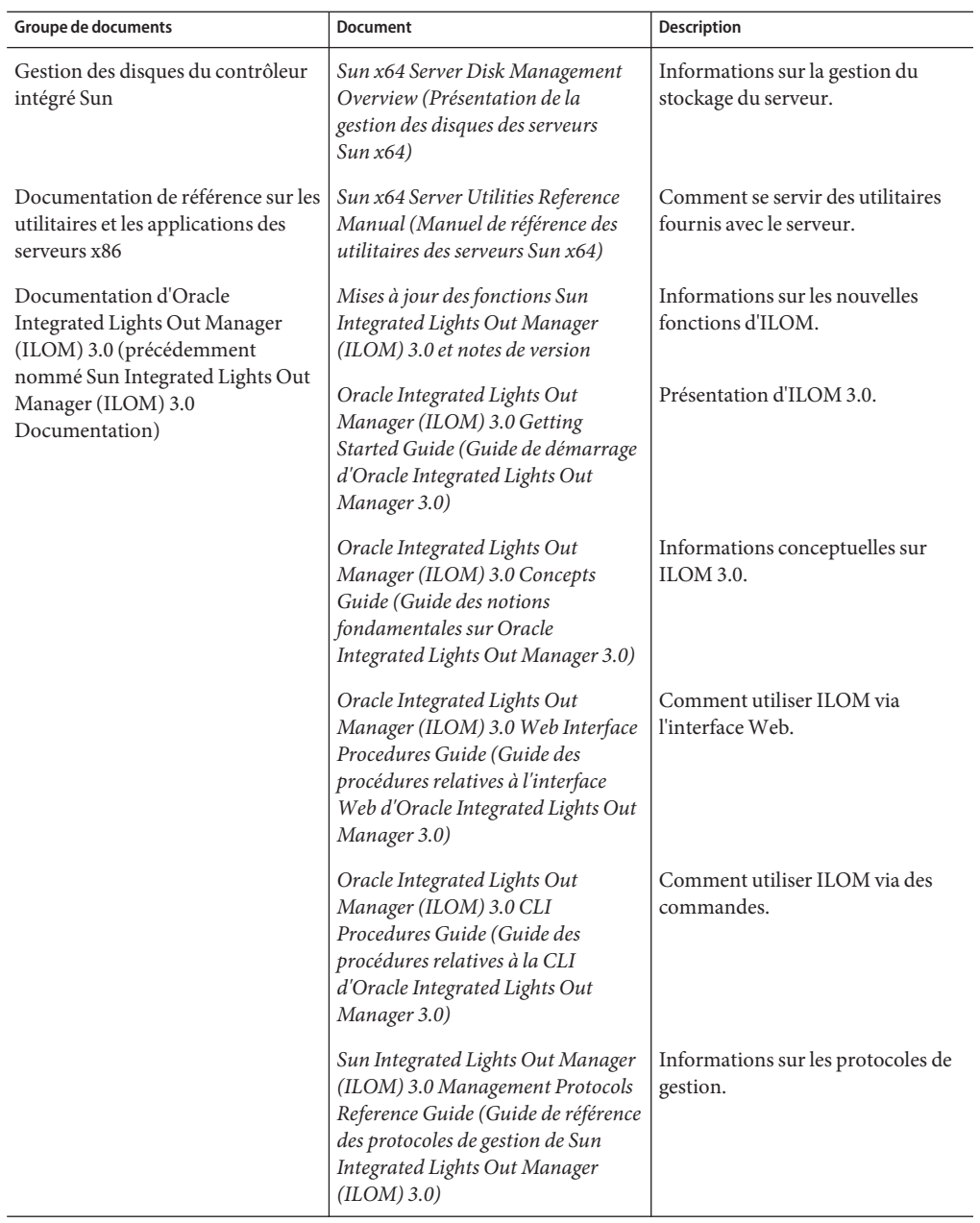

## <span id="page-7-0"></span>**À propos de cette documentation (PDF et HTML)**

Cet ensemble de documentation est disponible dans les formats PDF et HTML Les informations sont présentées dans des rubriques (similaires à celles de l'aide en ligne) et elles ne contiennent donc pas des chapitres, des annexes et des sections numérotées.

## **Commentaires à propos de la documentation**

Nous nous efforçons d'améliorer notre documentation produit, aussi vos commentaires et suggestions sont les bienvenus. Vous pouvez nous les envoyer en accédant à l'adresse suivante :

<http://www.sun.com/secure/products-n-solutions/hardware/docs/feedback>

Veuillez mentionner le titre et le numéro de référence du document dans vos commentaires.

## **Historique des modifications**

Les modifications suivantes ont été apportées à la documentation.

- Avril 2010 Parution du guide d'installation.
- Juin 2010 Nouvelle édition du guide d'installation et du guide de démarrage rapide.
- Juillet 2010 Première parution d'autres documents.

# <span id="page-8-0"></span>Présentation de l'installation de Linux

Ce document fournit les instructions d'installation de d'Oracle Enterprise Linux (OEL), de Red Hat Enterprise Linux (RHEL) et de SUSE Linux Enterprise Server (SLES) sur votre serveur. Il aborde les sujets suivants :

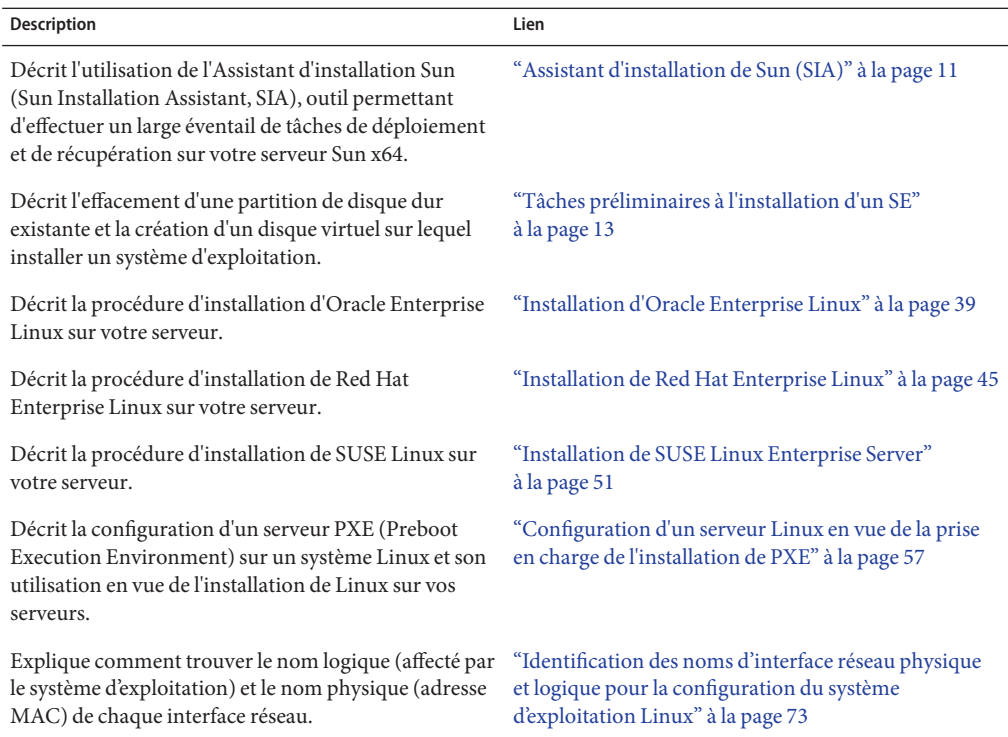

# <span id="page-10-0"></span>Assistant d'installation de Sun (SIA)

L'Assistant d'installation Sun (Sun Installation Assistant, SIA) est un outil permettant d'effectuer un large éventail de tâches de déploiement et de récupération sur votre serveur Sun x64. SIA peut être lancé à partir d'un CD initialisable, un lecteur flash USB préparé avec le logiciel SIA ou à partir d'une image SIA personnalisée disponible sur un serveur d'installation PXE.

- "Présentation des tâches de l'Assistant d'installation Sun (SIA)" à la page 11
- ["Se procurer SIA" à la page 12](#page-11-0)

### **Présentation des tâches de l'Assistant d'installation Sun (SIA)**

Les tâches suivantes sont réalisables avec SIA :

**Remarque –** Les tâches suivantes peuvent varier car elles sont dépendantes du serveur.

- Mettre à niveau le BIOS du système et le microprogramme du service ILOM avec la dernière version (indépendamment du SE de votre serveur).
- Mettre à niveau le microprogramme HBA avec la dernière version (indépendamment du SE de votre serveur).
- Configurer des volumes RAID-1 si vous disposez d'un contrôleur de disque basé sur LSI (1068e pour SAS-1, ou 2926x et 9280 pour SAS-2).
- Effectuer une installation guidée d'un système d'exploitation Linux ou Windows pris en charge sur votre serveur Sun. L'Assistant d'installation Sun (SIA) installe les pilotes appropriés et le logiciel correspondant à la plate-forme, ce qui évite d'avoir à créer un disque de pilotes distinct. L'Assistant d'installation Sun vous guide au cours de l'installation après vous avez fourni les supports de distribution du SE sous licence (CD ou fichier d'image réseau).
- Mettez à jour votre session SIA avec les dernières versions du microprogramme et des pilotes disponibles auprès de Sun.

### <span id="page-11-0"></span>**Se procurer SIA**

L'outil SIA est disponible comme option avec la plupart des nouveaux serveurs x86 et x64. En outre, une image CD ISO de SIA est disponible en téléchargement depuis le site Web de Sun. Pour obtenir la liste complète des plates-formes serveur de Sun prises en charge, consultez la page d'informations de SIA, à l'adresse :

<http://www.sun.com/systemmanagement/sia.jsp>

La documentation décrivant l'utilisation de SIA est disponible sur le site Web de documentation Sun :

*[Oracle Hardware Installation Assistant 2.5 User's Guide for x86 Servers](http://docs.sun.com/doc/821-0694)*

# <span id="page-12-0"></span>Tâches préliminaires à l'installation d'un SE

Il est nécessaire d'effectuer certaines tâches avant d'installer un système d'exploitation, selon que votre unité de disque d'initialisation possède un système d'exploitation ou que vos unités de disque sont neuves et ne comportent pas encore de partitions.

Ces tâches incluent ce qui suit :

- "Comment effacer votre disque dur d'initialisation" à la page 13
- ["Création d'un disque virtuel" à la page 14](#page-13-0)

### **Comment effacer votre disque dur d'initialisation**

Il se peut que le système d'exploitation Solaris soit préinstallé sur le disque dur. Dans ce cas, vous devez l'effacer avant d'installer Linux.

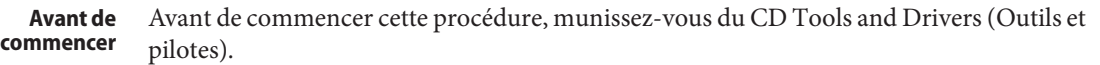

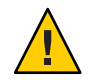

**Attention –** Cette procédure efface toutes les données du disque dur. Sauvegardez les données du disque dur à enregistrer avant de commencer cette procédure.

**Sauvegardez les données du disque dur à enregistrer. 1**

### **Insérez le CDTools and Drivers dans l'unité de CD/DVD du serveur. 2**

Si votre serveur ne possède pas de lecteur de CD/DVD, utilisez la console distante (JavaRConsole). Voir["Installation à distance par l'accès à la console à l'aide d'ILOM"](#page-31-0) [à la page 32.](#page-31-0)

#### **Initialisez le système à l'aide du CDTools and Drivers (Outils et pilotes) 3**

Le menu principal des outils et pilotes s'affiche.

**Sélectionnez Erase Primary Boot Hard Disk (Effacer le disque dur d'initialisation principal) dans 4 le menu principal.**

Cette opération efface toutes les partitions du disque dur principal, à l'exception de la partition de diagnostic. Si le disque dur en possède une, elle n'est pas supprimée.

- <span id="page-13-0"></span>■ "Création d'un disque virtuel" à la page 14 **Étapes suivantes**
	- ["Comment régler l'unité d'initialisation" à la page 26](#page-25-0)

### **Création d'un disque virtuel**

Avant de tenter d'installer le système d'exploitation, vous devez créer un disque virtuel sur votre serveur afin de définir un espace accessible pour le téléchargement d'image. Le téléchargement efface le contenu du disque.

Il est possible de créer des disques virtuels à partir du microprogramme LSI en vue du téléchargement du système d'exploitation. Le microprogramme LSI n'est accessible que pendant le démarrage du serveur. Lorsque Windows est lancé et l'écran LSI affiché, vous pouvez appuyer sur Contrôle+H pour accéder à l'interface LSI.

**Remarque –** Il est également possible de créer des disques virtuels à partir du logiciel MegaRAID (installé par le biais des pilotes supplémentaires sur le DVD Tools and Drivers) mais ils ne doivent pas être utilisés pour l'installation du système d'exploitation.

Voir"Comment créer un disque virtuel" à la page 14.

- **Comment créer un disque virtuel**
- **Connectez-vous au serveur à l'aide de l'adresse IP du module du processeur de service (SP). 1**
- **Dans la fenêtre de l'interface graphique utilisateur, cliquez sur l'onglet Remote Control (Contrôle à distance) pour lancer ILOM Remote Control. 2**
- **Sélectionnez l'onglet KVMS. 3**
- **Sous Mouse Mode (Mode souris), sélectionnez Relative (Relatif), puis cliquez sur Save (Enregistrer). 4**

**Remarque –** L'option Relative (Relatif) permet à la souris de se déplacer de fenêtre en fenêtre lorsque vous êtes dans la console distante. À la fin de la procédure, vous êtes invité à régler le paramètre de la souris sur Absolute (Absolu).

**Cliquez sur l'onglet Redirection. Dans l'écran Redirection, cliquez sur Launch Remote Console (Lancer la console distante). 5**

Cette opération lance la fenêtre de la console distante ILOM 3.0.

**Dans le menu Devices (Périphériques), sélectionnez Mouse (Souris) pour activer la souris. 6**

- **Réinitialisez votre système et attendez que la bannière LSI s'affiche. Lorsque les périphériques s'affichent dans la page de la bannière, appuyez sur Contrôle et H simultanément. 7**
- **Cliquez sur Start (Lancer) dans l'écran Adapter Selection (Sélection d'adaptateur). 8**

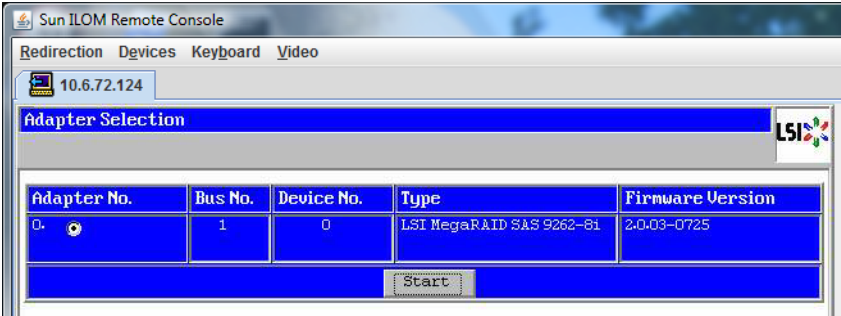

L'écran MegaRAID BIOS Config Utility Virtual Configuration (Configuration virtuelle de l'utilitaire de configuration MegaRAID BIOS) s'affiche alors.

**Sélectionnez ConfigurationWizard (Assistant de configuration) dans cet écran. 9**

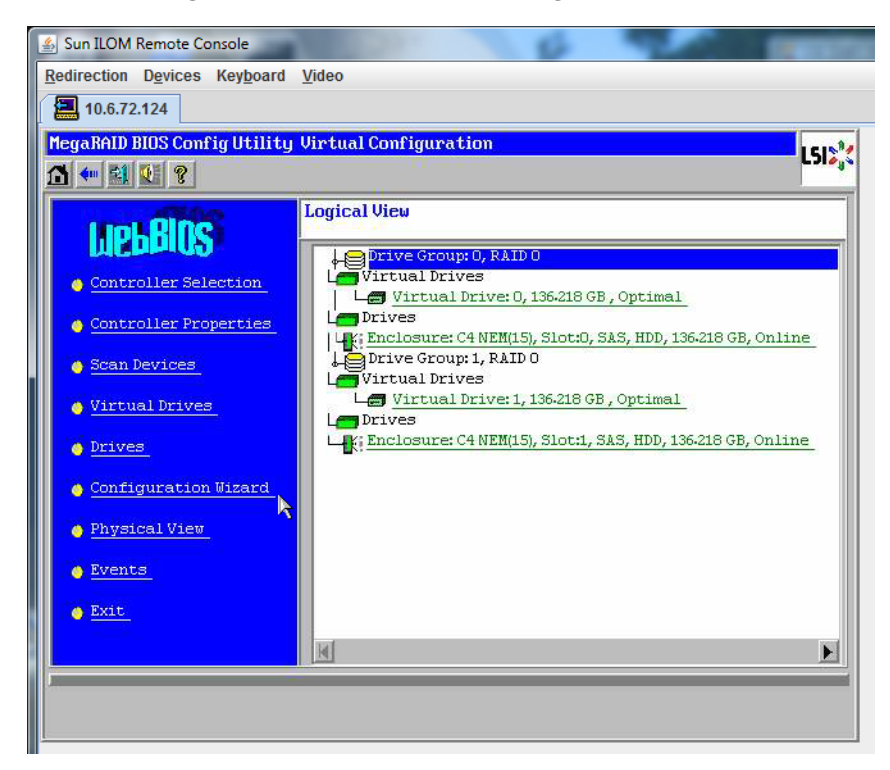

**Dans l'écran ConfigurationWizard (Assistant de configuration), sélectionnez New Configuration (Nouvelle configuration), puis cliquez sur Next (Suivant). 10**

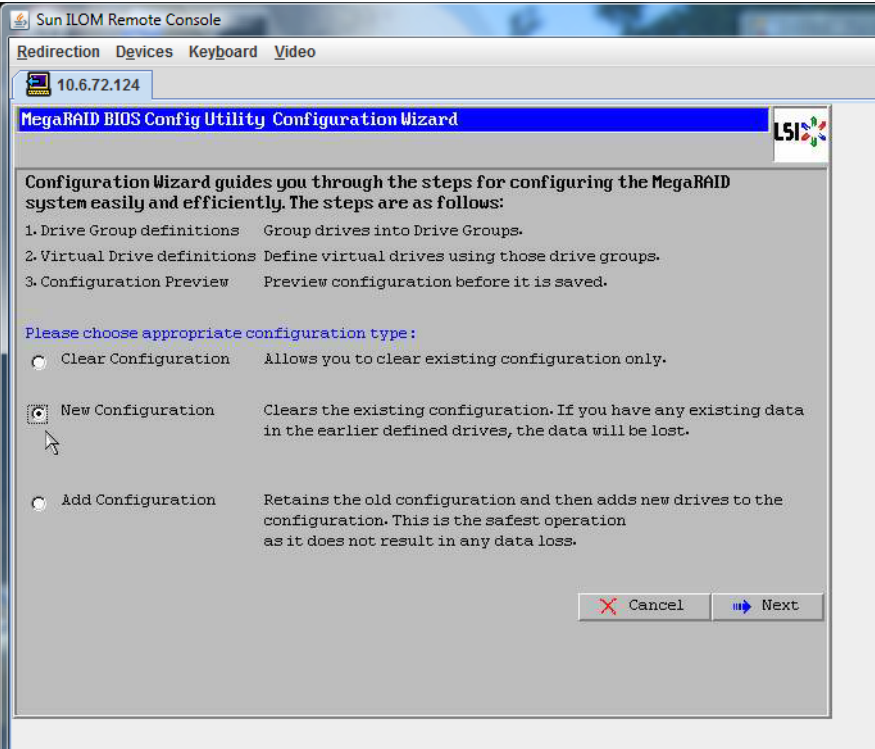

#### **Sélectionnez Manual Configuration (Configuration manuelle). 11**

La configuration automatique crée une unité de disque virtuelle unique qui comprend tous les disques durs de votre système. Plusieurs unités de disques sont configurées comme un ensemble entrelacé (RAID0) et s'affiche comme une unité de disque virtuelle d'espace de stockage combiné. Cette configuration peut s'avérer insuffisante car elle présente plusieurs

points d'échec. Cela signifie que si une unité de disque tombe en panne, l'initialisation du système n'est pas possible. Vous devez supprimer toutes les unités de disque sauf une. Autrement, vous pouvez utiliser Manual Configuration (Configuration manuelle) pour créer l'unité virtuelle avec un seul disque dur.

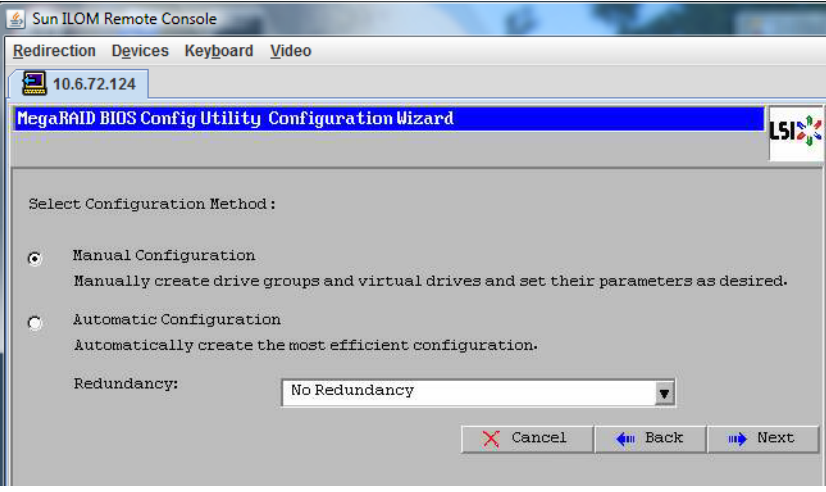

**12 Cliquez sur Oui dans la fenêtre de confirmation.**

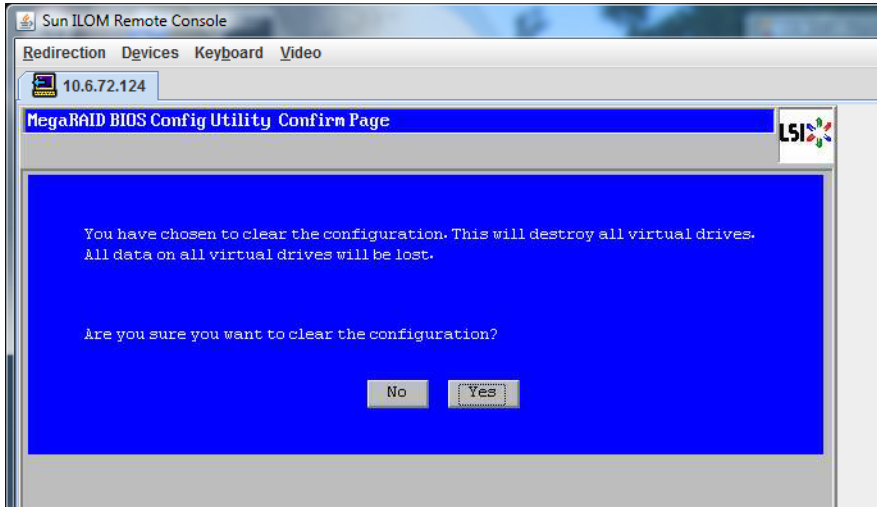

**L'écran de Drive Group Definition (Définition de groupes d'unités de disque) de l'assistant de configuration de l'utilitaire MegaRAID BIOS qui apparaît affiche la liste des unités de disque du système et les groupes d'unités de disque. Sélectionnez l'unité de disque et cliquez sur AddTo Array (Ajouter à la baie). 13**

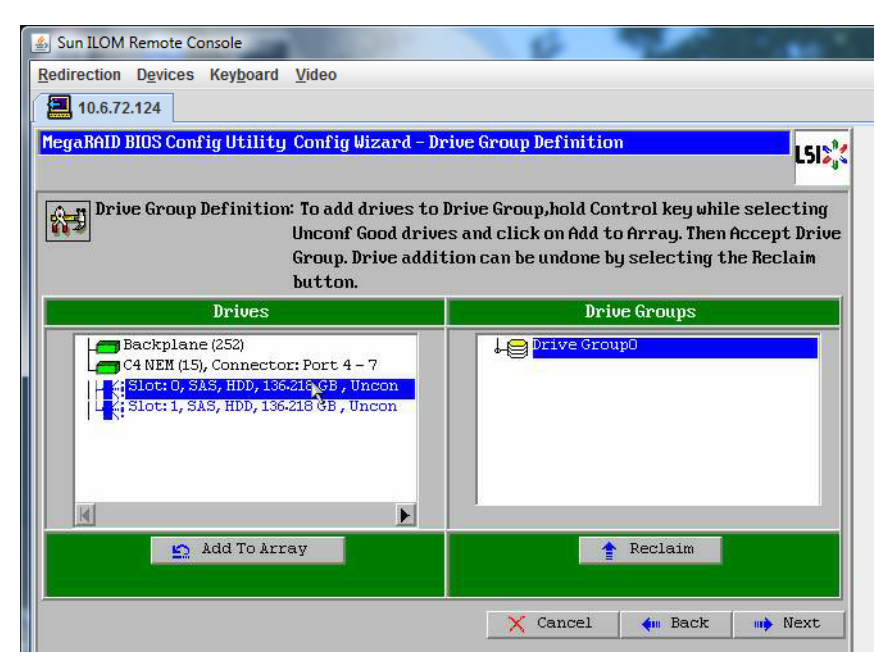

**Cliquez sur Accept DG (Accepter groupe d'unités) pour créer le groupe d'unités de disque. 14**

Vous pouvez à présent visualiser le groupe d'unités Drive Group0.

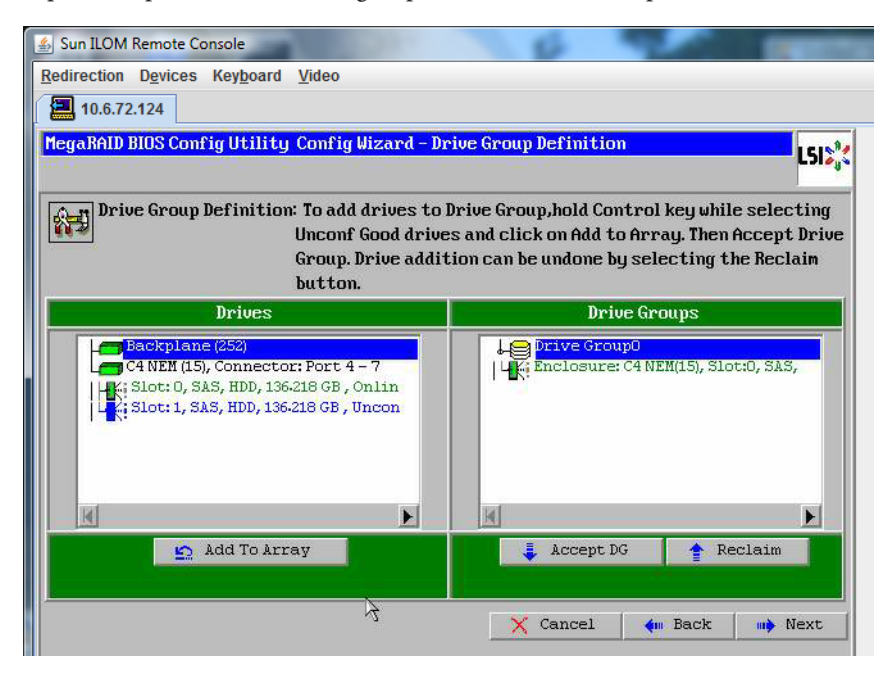

**Cliquez sur Suivant. 15**

> **Remarque –** Vous pouvez annuler la sélection de groupe d'unités de disque en cliquant sur le bouton Reclaim (Récupérer).

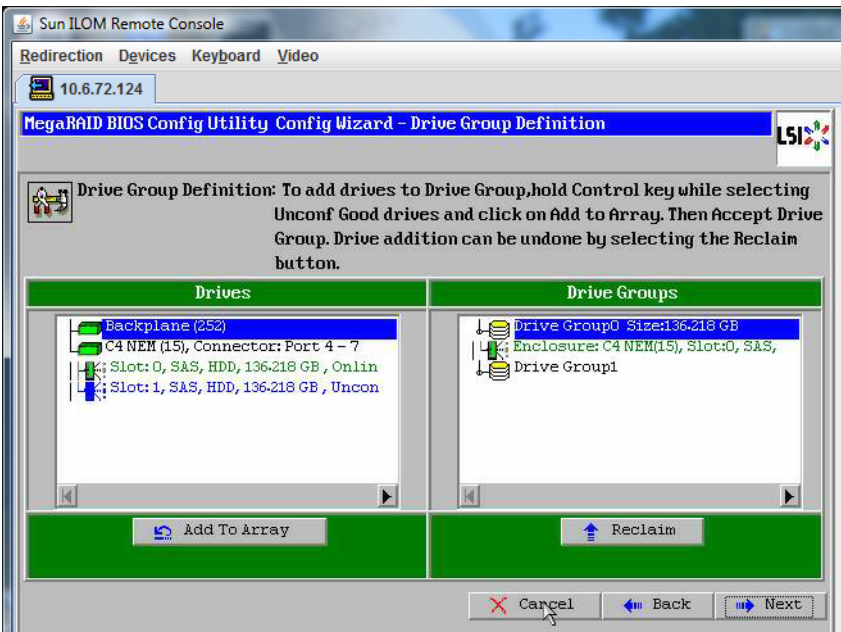

**Le groupe d'unités de disque s'affiche dans la fenêtre Span Definition (Définition d'étendue). Cliquez sur Add to SPAN (Ajouter à l'étendue). 16**

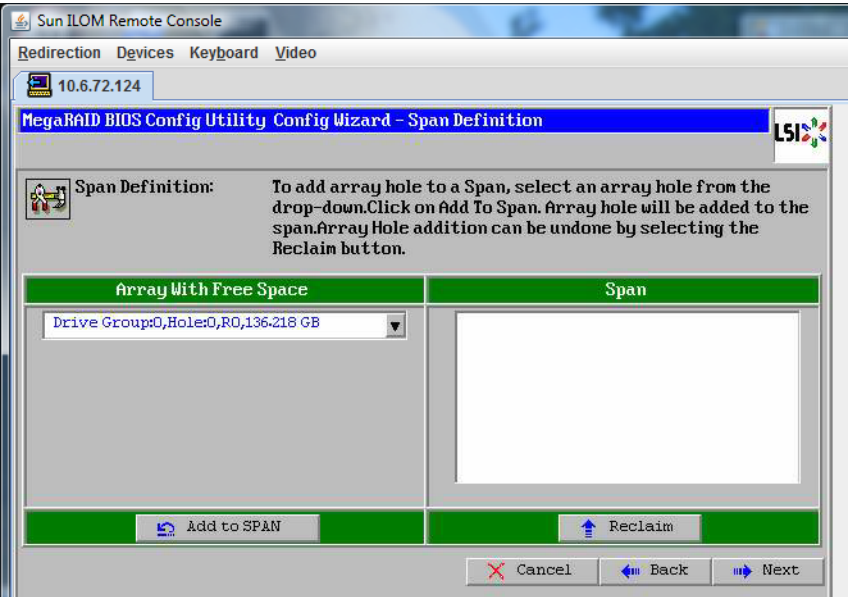

**Le groupe d'unités de disque s'affiche dans l'étendue. Cliquez sur Suivant.**

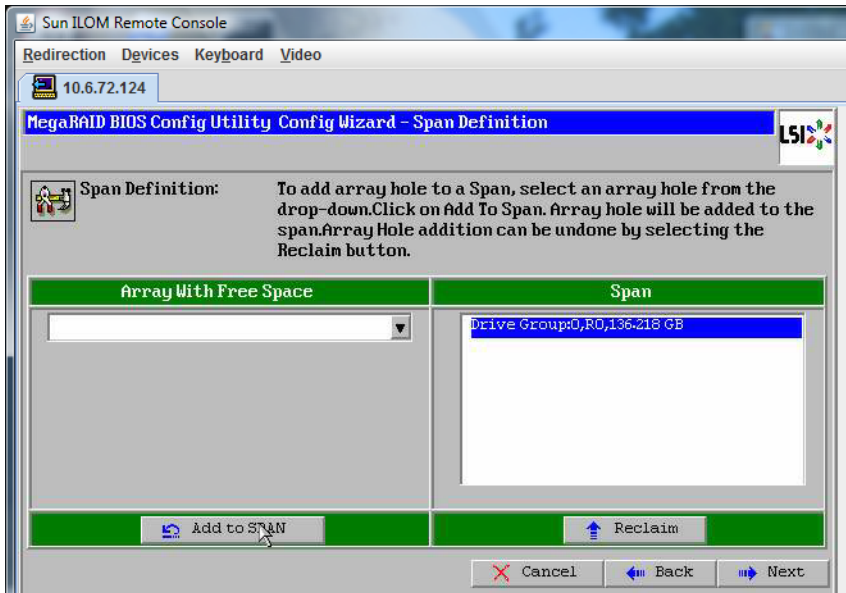

#### **L'écran Virtual Drive Definition (Définition d'unité virtuelle) apparaît. Définissez le niveau RAID et les configurations souhaités pour votre unité de disque virtuel, puis cliquez sur Accepter. 18**

Pour plus d'informations sur la configuration RAID, reportez-vous à la documentation Disk Management (Gestion des disques) de votre serveur.

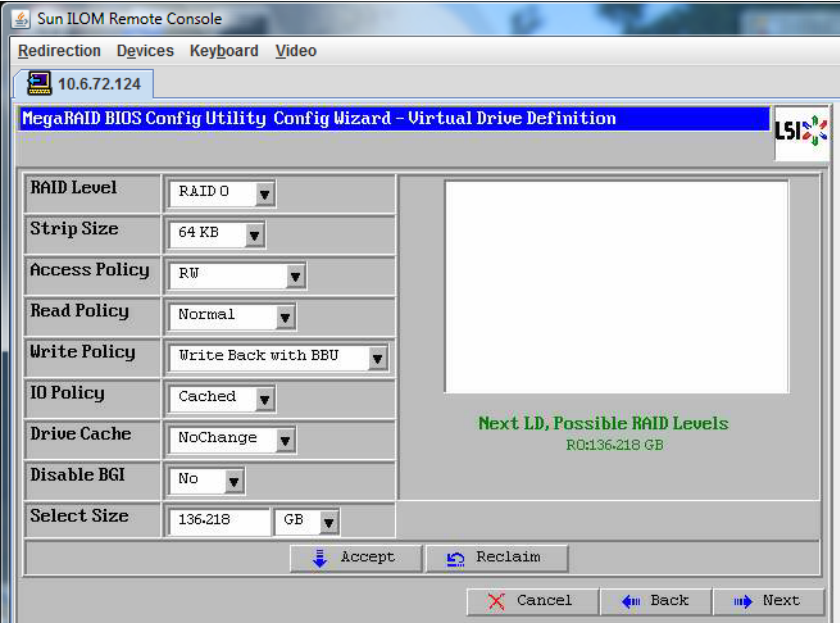

**Cliquez sur Oui lorsque le système vous invite à confirmer le modeWrite Back with BBU (Ecriture différée avec BBU). 19**

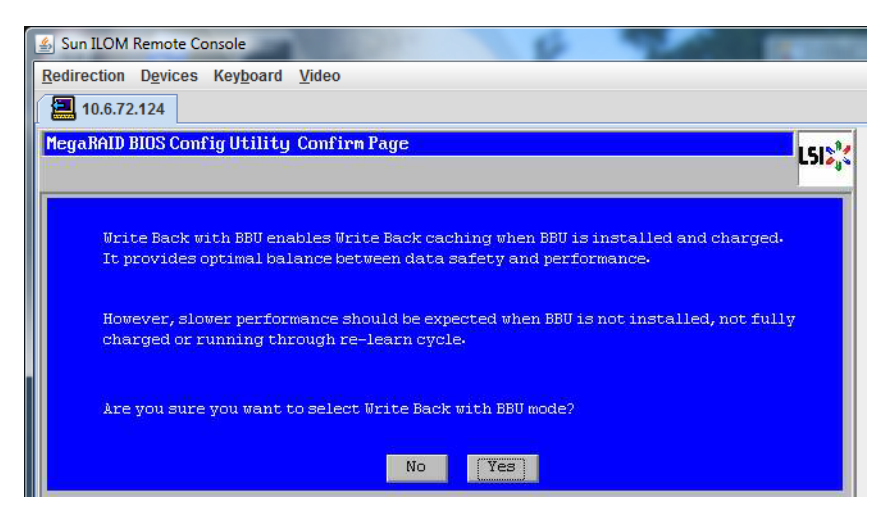

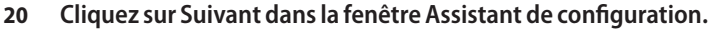

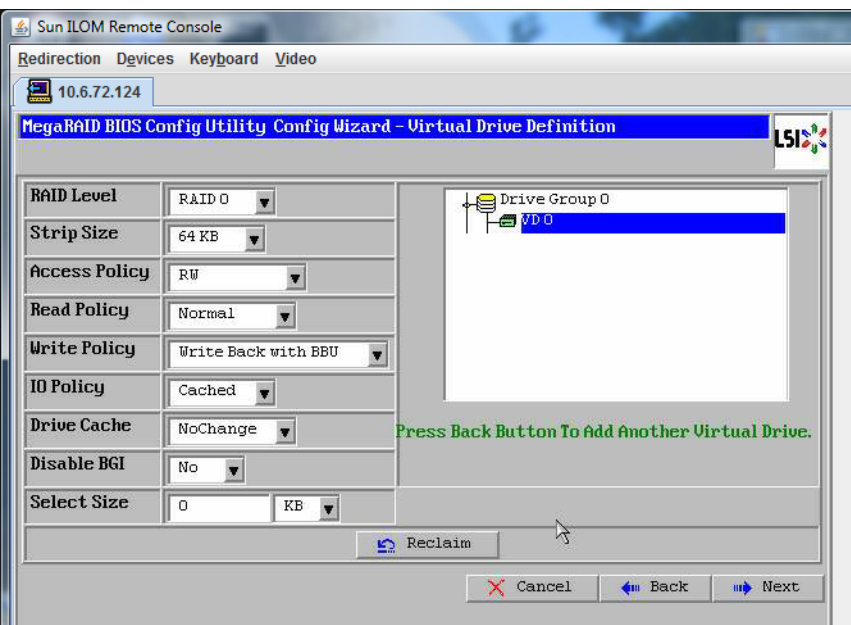

#### **L'écran Preview (Aperçu) apparaît. Vous pouvez constater que l'unité de disque virtuel comprend le groupe d'unités Drive Group 0. 21**

Cette figure représente une unité de disque virtuel unique utilisant l'option Manual Configuration (Configuration manuelle) :

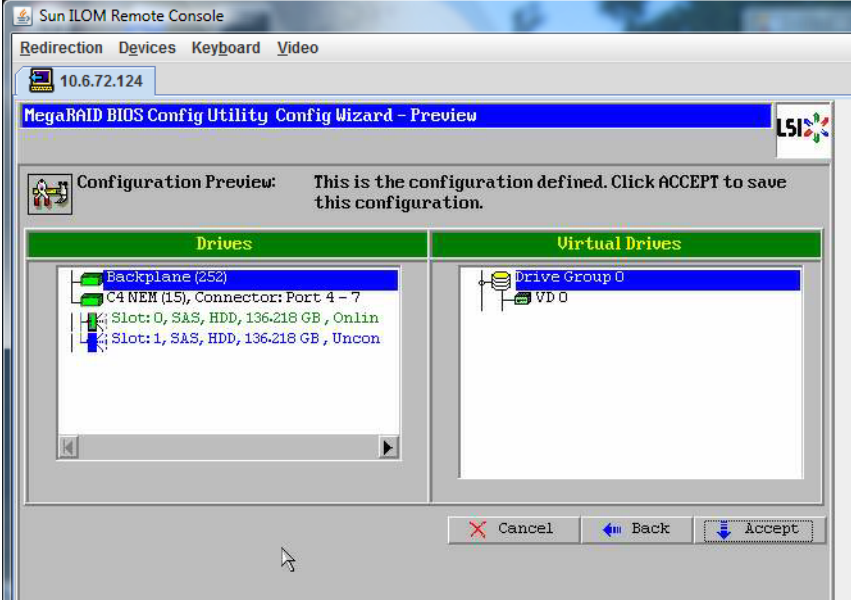

#### **Enregistrez la configuration. 22**

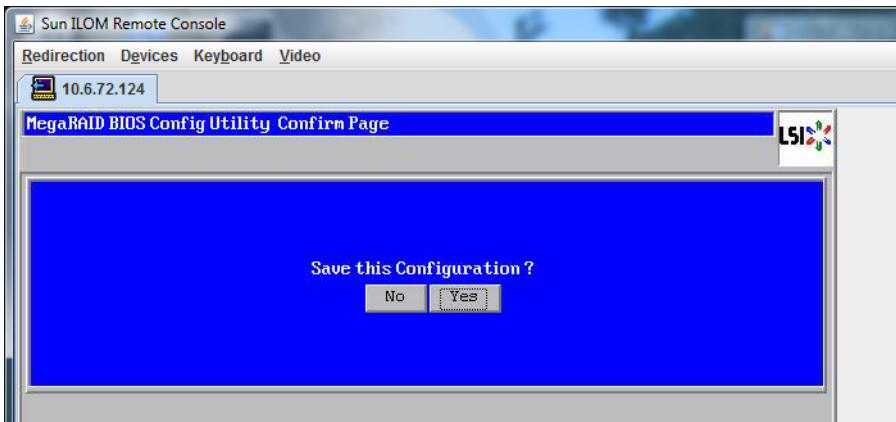

**Sélectionnez Oui dans l'invite All data on Virtual Drivers (Toutes les données sur les périphériques virtuels).Want to Initialize ? (Initialisation ?) 23**

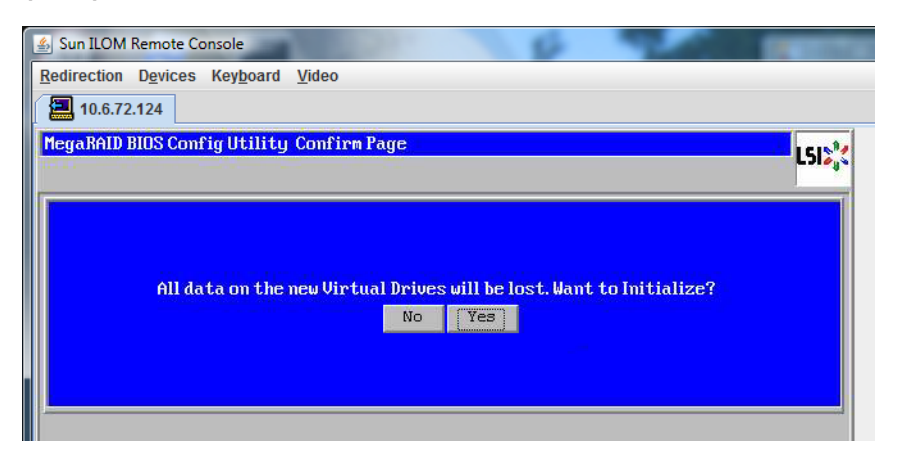

**Cliquez sur Oui pour quitter. 24**

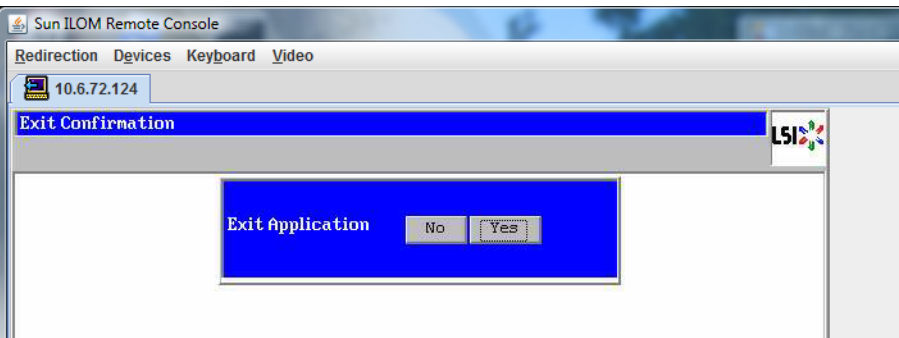

**Lorsque Please Reboot Your System (Réinitialiser le système) apparaît, utilisez la combinaison 25 de touches Alt+B afin d'afficher le menu déroulant du clavier.**

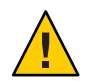

**Attention –** Vous devez effectuer cette opération, faute de quoi l'utilisation de la combinaison Ctrl+Alt+Suppr réamorce votre machine locale.

<span id="page-25-0"></span>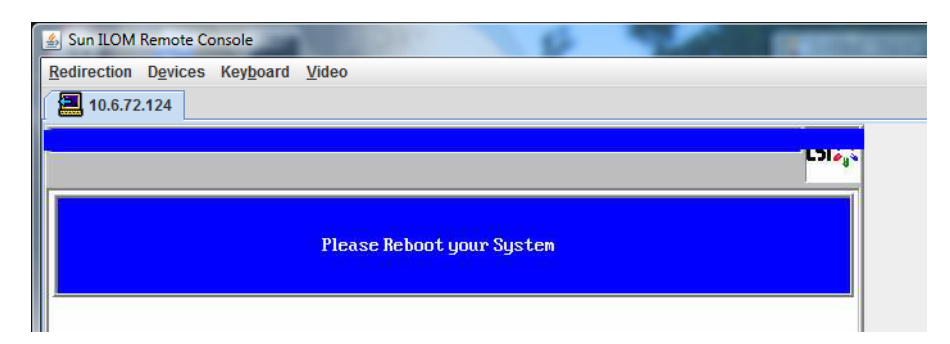

**Utilisez les touches fléchées pour sélectionner Ctrl+Alt+Suppr dans le menu pour réinitialiser le système distant. Appuyez sur Entrée. 26**

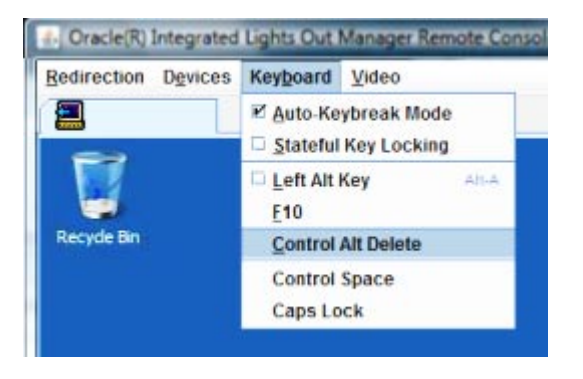

- **Revenez en arrière et réglez le mode souris sur Absolute (Absolu) : 27**
	- **a. Cliquez sur l'onglet KVMS dans l'écran Remote Control (Contrôle à distance).**
	- **b. Sous Mode souris, sélectionnez Absolute (Absolu).**
	- **c. Cliquez sur Save (Enregistrer).**

### **Comment régler l'unité d'initialisation**

Après avoir créé une unité de disque virtuel, vous devez la définir comme unité d'initialisation si vous êtes sur le point d'y installer le système d'exploitation.

**Accédez à l'écran ConfigurationWizard (Assistant de configuration) et sélectionnez Virtual 1 Drives (Unités virtuelles).**

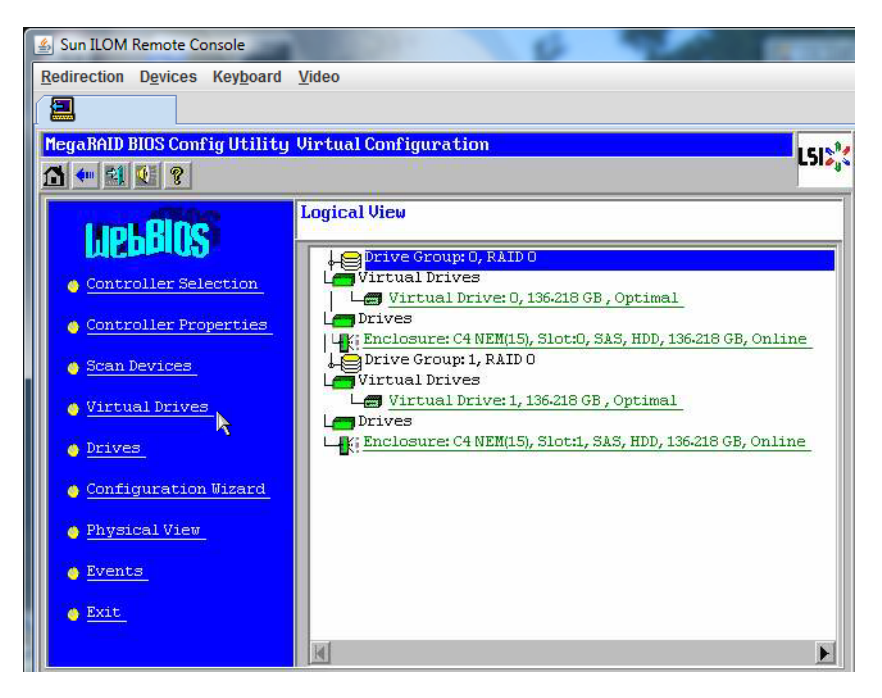

L'écran de configuration des unités virtuelles de l'utilitaire de configuration MegaRAID BIOS s'affiche alors.

**Vérifiez si l'option Set\_Boot Drive (current=none) figure dans la liste : 2**

Si l'option Set\_Boot Drive (current=none) y figure, c'est que l'unité d'initialisation n'a pas été définie.

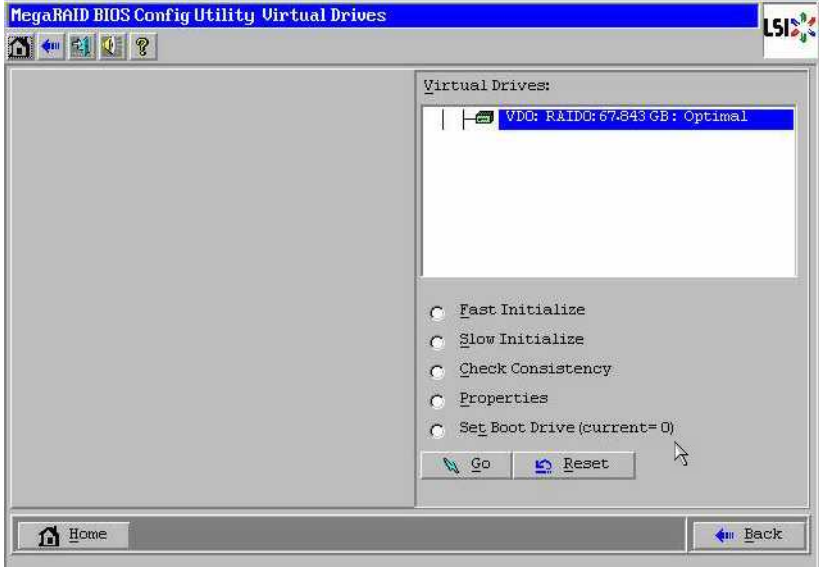

**Cliquez sur Set\_Boot Drive (current=none), puis sur Go (Valider). 3**

# <span id="page-28-0"></span>Sélection d'une méthode de distribution de support

Dans cette section, vous devez sélectionner une méthode de distribution du support d'installation de Linux. Les procédures d'installation de Linux varient selon votre méthode de distribution du support.

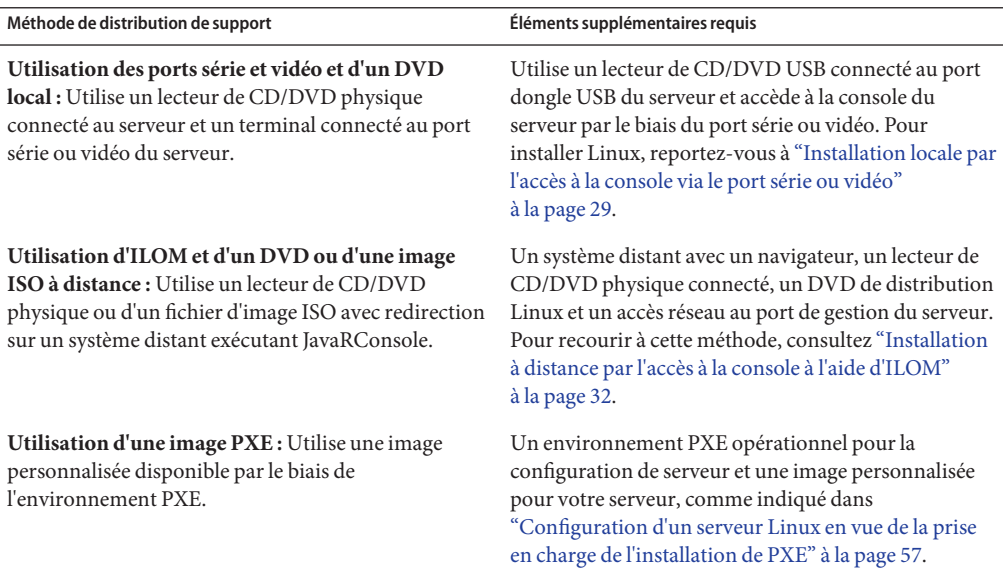

### **Installation locale par l'accès à la console via le port série ou vidéo**

L'installation du SE requiert la visualisation de la sortie de la console système. Elle peut apparaître à la fois sur le port série et sur le port vidéo.

**Remarque –** Cette rubrique décrit les sorties des ports vidéo et série par défaut. Ce comportement peut être modifié par d'autres paramètres, comme les commandes de console et les sélections du menu GRUB.

Si vous utilisez un terminal ou un ordinateur portable, vous pouvez établir une connexion au port série ou au port vidéo du serveur à l'aide du port multiport (également appelé "dongle") afin d'accéder à la console. Voir["Connexion des câbles d'administration \(SP\)" du](http://docs.sun.com/doc/821-2230/gixix?a=view) *Guide [d'installation du serveur Sun Fire X4800](http://docs.sun.com/doc/821-2230/gixix?a=view)*.

- Port série Connectez un câble série entre le connecteur série du câble multiport et un terminal ou un ordinateur série. Entre le démarrage du SP et le contrôle de l'affichage par le SE, toute la sortie vidéo s'affiche sur le port série. Voir"Comment configurer le port série" à la page 30.
- Port vidéo Connectez un câble de moniteur VGA entre un KVM et le port vidéo sur le câble multiport du serveur. À l'issue du démarrage du processeur de service, le système lance les programmes POST/BIOS et affiche le résultat des opérations sur le port vidéo. Ce traitement se poursuit jusqu'à ce que le SE prenne le contrôle de l'affichage. La plupart des configurations de SE continuent à afficher les informations sur le port vidéo. Consultez le *Guide d'installation du serveur Sun Fire X4800* pour plus d'informations sur la configuration du matériel.

### **Comment configurer le port série**

**Connectez un terminal ou un ordinateur portable exécutant un logiciel d'émulation de terminal 1 directement au port série à l'aide du câble multiport du serveur.**

Utilisez les paramètres de terminal suivants :

8, n, 1 : 8 bits de données, sans parité, un bit d'arrêt

Vitesse de transmission 9600 bauds

Désactivez le contrôle de flux du logiciel (XON/XOFF)

#### **Mettez le serveur sous tension. 2**

La sortie de la console s'affiche sur le port série.

Si le résultat ne s'affiche pas, il peut être nécessaire de configurer la sortie dans le BIOS. Pour configurer la sortie dans le BIOS, procédez comme suit.

- **Si nécessaire, vérifiez les paramètres du BIOS. 3**
	- **a. Lors du traitement POST, appuyez sur F2 (F4 sur un clavier à distance) pendant l'initialisation afin d'entrer dans le BIOS.**

**b. Utilisez la touche de direction droite pour accéder à l'onglet Advanced (Avancé).**

Les touches de direction gauche et droite vous permettent d'accéder aux onglets de menu de l'utilitaire de configuration du BIOS.

**c. Utilisez la touche de direction du bas pour mettre en surbrillance l'option Remote Access Configuration (Configuration de l'accès à distance), puis appuyez sur Entrée.**

L'écran de sous-menu Configure Remote Access type and parameters (Configurer le type et les paramètres d'accès à distance) s'affiche.

- **d. Confirmez que l'accès à distance est activé.**
- **e. Confirmez que Redirection after POST (Redirection après POST) est réglé sur Always (Toujours).**
- **f. Pour enregistrer la modification et quitter le BIOS, appuyez sur la touche F10.**
- **Si le SE comprend l'utilitaire GRUB, il peut être nécessaire de le configurer également. Procédez comme suit : 4**
	- **a. Lorsque le menu de GRUB apparaît, appuyez sur "e" pour effectuer la modification.**
	- **b. Modifiez /boot/grub/menu.lst comme suit (l'exemple ci-dessous s'applique à Oracle Enterprise Linux) :**

Valeur initiale :

```
# grub.conf generated by anaconda
#
# Note that you do not have to rerun grub after making changes to this file
# NOTICE: You have a /boot partition. This means that
# all kernel and initrd paths are relative to /boot/, eg.
# root (hd0,0)
# kernel /vmlinuz-version ro root=/dev/sda3
          initrd /initrd-version.img
#boot=/dev/sda
default=1
timeout=5
title Oracle Enterprise Linux Server (2.6.18-164.el5xen)
        root (hd0,0)
        kernel /xen.gz-2.6.18-164.el5
       module /vmlinuz-2.6.18-164.el5xen ro root=LABEL=/
       module /initrd-2.6.18-164.el5xen.img
title Oracle Enterprise Linux Server-base (2.6.18-164.el5)
        root (hd0,0)
        kernel /vmlinuz-2.6.18-164.el5 ro root=LABEL=/
        initrd /initrd-2.6.18-164.el5.img
                     Nouvelle valeur :
                    # grub.conf generated by anaconda
                     #
                    # Note that you do not have to rerun grub after making changes to this file
```

```
# NOTICE: You have a /boot partition. This means that
                   # all kernel and initrd paths are relative to /boot/, eg.
                   # root (hd0,0)
                   # kernel /vmlinuz-version ro root=/dev/sda3
                              initrd /initrd-version.img
                   #boot=/dev/sda
                   default=1
                   timeout=5
                   serial --unit=0 --speed=9600
                   terminal --timeout=5 serial console
                   title Oracle Enterprise Linux Server (2.6.18-164.el5xen)
                           root (hd0,0)
                           kernel /xen.gz-2.6.18-164.el5 com1=9600 console=com1
                           module /vmlinuz-2.6.18-164.el5xen ro root=LABEL=/ console=ttyS0,9600
                           module /initrd-2.6.18-164.el5xen.img
                   title Oracle Enterprise Linux Server-base (2.6.18-164.el5)
                           root (hd0,0)
                           kernel /vmlinuz-2.6.18-164.el5 ro root=LABEL=/ earlylprintk=ttyS0,9600
                              console=ttyS0,9600
                           initrd /initrd-2.6.18-164.el5.img
Étapes suivantes →"Installation d'Oracle Enterprise Linux" à la page 39
                   —Ou—
                "Installation de Red Hat Enterprise Linux" à la page 45
                   —Ou—
```
■ ["Installation de SUSE Linux Enterprise Server" à la page 51](#page-50-0)

## **Installation à distance par l'accès à la console à l'aide d'ILOM**

Le programme *Integrated Lights Out Manager*(ILOM) de votre serveur offre une méthode d'installation d'un système d'exploitation à l'aide d'un CD/ DVD ou d'une image ISO montée sur un système distant. La fonction de console distante permet d'utiliser le clavier, la souris, la vidéo et le stockage du système distant comme s'ils étaient connectés au serveur sur lequel vous installez le système d'exploitation. Une fois la session de console distante configurée, le serveur peut s'initialiser à partir du support de distribution monté à distance (qu'il s'agisse d'un CD/DVD ou d'un fichier ISO équivalent).

Cette section décrit la configuration d'un système de console distante à l'aide de JavaRConsole afin de distribuer le support Linux sur le réseau dans le cadre de l'installation du système d'exploitation sur votre serveur Sun. Choisissez l'une des méthodes suivantes :

- ["Comment accéder à la console du serveur à l'aide l'interface Web ILOM du serveur"](#page-32-0) [à la page 33](#page-32-0)
- ["Comment accéder à la console du serveur à l'aide l'interface de ligne de commande ILOM](#page-36-0) [du serveur" à la page 37](#page-36-0)

### ▼ **Comment accéder à la console du serveur à l'aide l'interfaceWeb ILOM du serveur**

<span id="page-32-0"></span>**Avant de commencer**

Les exigences suivantes doivent être remplies :

- Le système JavaRConsole doit exécuter Solaris, Linux ou Windows.
- Le système JavaRConsole doit être connecté à un réseau avec l'accès au port de gestion Ethernet du serveur Sun.
- Java Runtime Environment (JRE) version 1.5 ou ultérieure doit être installé. Il est nécessaire d'utiliser Java 32 bits pour la redirection de CD-ROM.
- Si le système JavaRConsole exécute Solaris, la gestion de volume doit être désactivée afin que JavaRConsole puisse accéder au lecteur de CD/DVD-ROM.
- Si le système JavaRConsole exécute Windows , l'option Sécurité renforcée d'Internet Explorer doit être désactivée.
- Vous devez disposer d'un accès réseau au processeur de service ILOM du serveur (voir ["Connexion des câbles d'administration \(SP\)" du](http://docs.sun.com/doc/821-2230/gixix?a=view) *Guide d'installation du serveur Sun Fire [X4800](http://docs.sun.com/doc/821-2230/gixix?a=view)*). Vous devez également avoir configuré ILOM selon les instructions de la documentation *Integrated Lights Out Manager (ILOM)* de votre serveur.
- **Démarrez la console distante en saisissant l'adresse IP du processeur de service ILOM (Integrated Lights Out Manager) dans un navigateur sur le système JavaRConsole. 1**

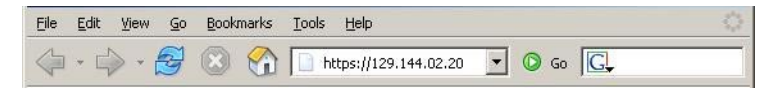

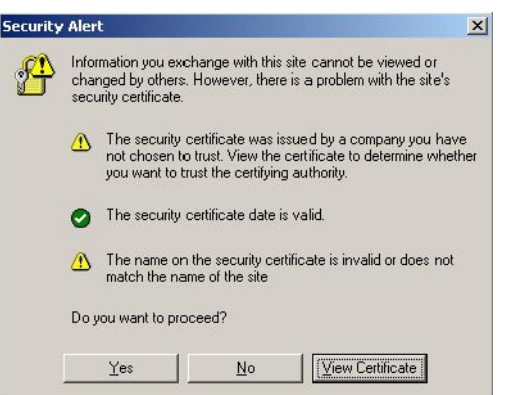

La boîte de dialogue Security Alert (Alerte de sécurité) s'affiche.

#### **Cliquez sur Yes (Oui). 2**

L'écran de connexion ILOM s'affiche.

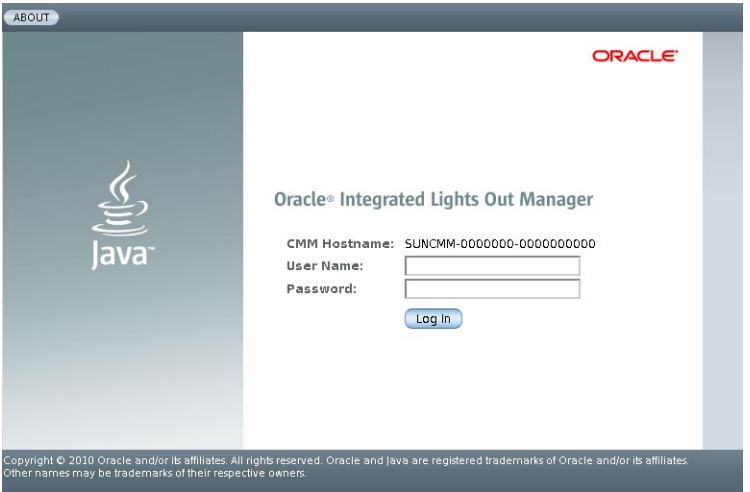

**Entrez le nom d'utilisateur et le mot de passe, puis cliquez sur Log In (Connexion). 3** Le nom d'utilisateur par défaut est **root** et le mot de passe par défaut est **changeme**.

L'écran ILOM Version Information (Informations sur la version d'ILOM) s'affiche.

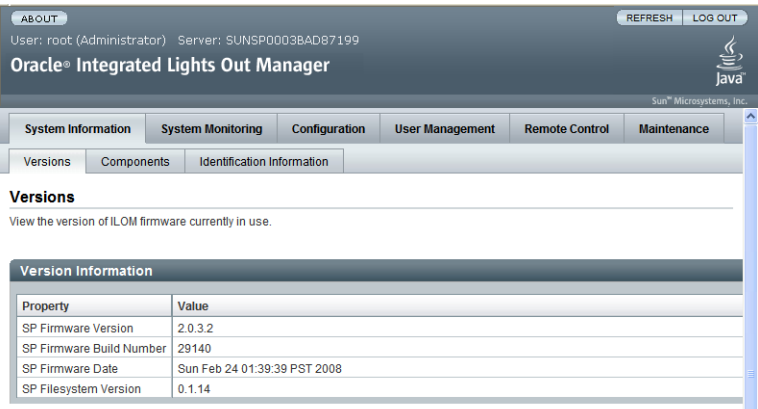

**Cliquez sur l'onglet Remote Control (Contrôle à distance) dans l'interfaceWeb d'ILOM. 4**

L'écran Launch Redirection (Lancer la redirection) s'affiche.

**Remarque –** Assurez-vous que la souris est en mode Absolute (Absolu) dans l'onglet Mouse Mode Settings (Paramètres du mode de la souris).

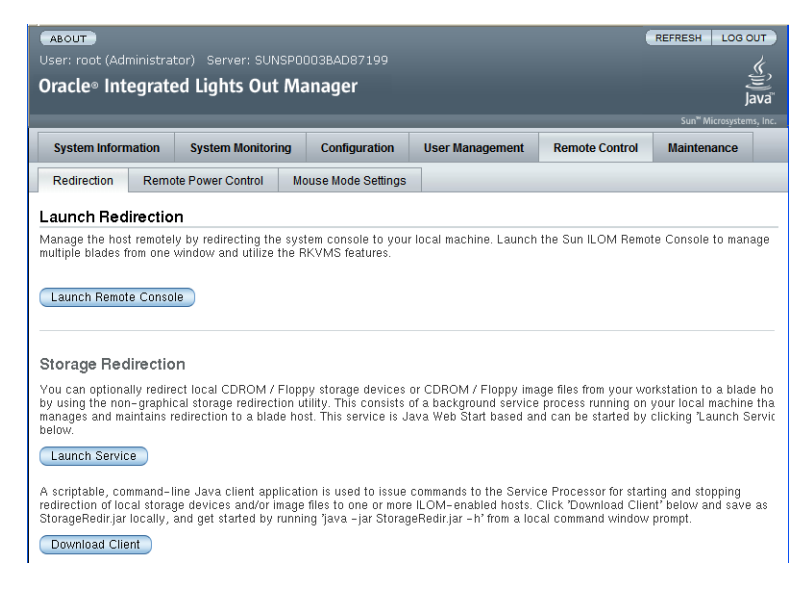

**Cliquez sur Launch Remote Console (Lancer la console distante). 5**

**Remarque –** Si vous utilisez un système Windows pour la redirection du système JavaRConsole, un avertissement supplémentaire s'affiche lorsque vous cliquez sur Launch Redirection (Lancer la redirection). Si la boîte de dialogue Hostname Mismatch (Non-concordance du nom d'hôte) s'affiche, cliquez sur le bouton Yes (Oui).

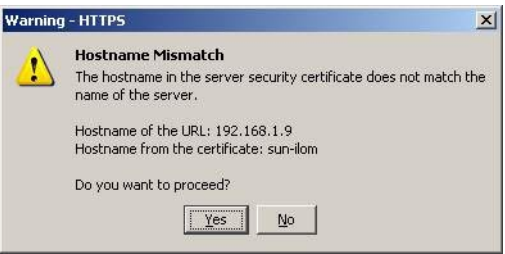

Il se peut qu'une boîte de dialogue Remote Control (Contrôle à distance) apparaisse.

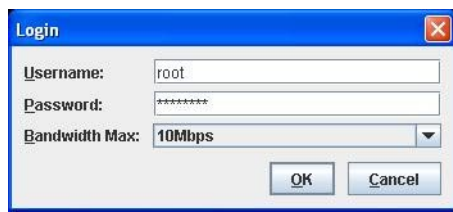

**Si vous êtes invité à vous reconnecter à l'aide de la boîte de dialogue Remote Control Login (Connexion au contrôle à distance), saisissez votre nom d'utilisateur et votre mot de passe, puis cliquez sur OK. 6**

Le nom d'utilisateur par défaut est **root** et le mot de passe par défaut est **changeme**.

Une fois la connexion établie, l'écran JavaRConsole s'affiche :

**Dans le menu Devices (Périphériques), sélectionnez un élément de CD conformément à la 7 méthode de distribution que vous avez choisie.**

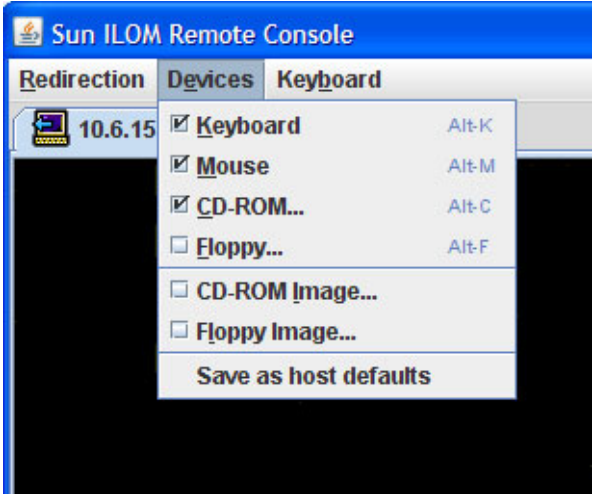

- **CD-ROM Remote (CD-ROM distant) :** sélectionnez CD-ROM pour rediriger le serveur vers le contenu du CD/DVD du système d'exploitation présent dans le lecteur CD/DVD-ROM associé au système JavaRConsole.
- **CD-ROM Image (Image CD-ROM)** : sélectionnez cette option pour rediriger le serveur vers le fichier image .iso du système d'exploitation situé sur le système JavaRConsole.
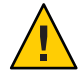

**Attention –** L'utilisation des options CD-ROM Remote (CD-ROM distant) ou CD-ROM Image (Image CD-ROM)pour l'installation du SE Linux augmente considérablement la durée de l'installation étant donné que l'accès au contenu du CD-ROM s'effectue via le réseau. La durée de l'installation dépend de la connectivité et du trafic du réseau.

■ ["Installation d'Oracle Enterprise Linux" à la page 39](#page-38-0) **Étapes suivantes**

*—Ou—*

■ ["Installation de Red Hat Enterprise Linux" à la page 45](#page-44-0)

*—Ou—*

■ ["Installation de SUSE Linux Enterprise Server" à la page 51](#page-50-0)

# **Comment accéder à la console du serveur à l'aide l'interface de ligne de commande ILOM du serveur**

**Ouvrez une fenêtre de terminal et établissez une connexion ssh au CMM en entrant la 1 commande suivante :**

# **ssh root@***sp\_ip*

où *sp\_ip* est l'adresse IP du processeur de service du serveur.

L'invite de connexion s'affiche.

**Connectez-vous en tant que root avec le mot de passe root : 2**

*/hostname*login: **root**

mot\_de\_passe:*xxxxxxxx*

Une fois que vous êtes connecté, l'invite s'affiche :

–>

- **Pour rediriger la console, saisissez la commande :** –> **start /SP/console 3**
- ["Installation d'Oracle Enterprise Linux" à la page 39](#page-38-0) *—Ou—* **Étapes suivantes**
	- ["Installation de Red Hat Enterprise Linux" à la page 45](#page-44-0) *—Ou—*
	- ["Installation de SUSE Linux Enterprise Server" à la page 51](#page-50-0)

# <span id="page-38-0"></span>Installation d'Oracle Enterprise Linux

Votre serveur est compatible avec l'utilisation d'Oracle Enterprise Linux (OEL) 5.5 version 64 bits. Les rubriques suivantes décrivant l'installation d'OEL sur votre serveur figurent dans cette section :

- "Installation d'OEL depuis le support de distribution" à la page 39
- ["Mise à jour d'OEL" à la page 42](#page-41-0)

**Remarque –** Vous pouvez installer OEL à partir d'une installation PXE, comme indiqué dans ["Configuration d'un serveur Linux en vue de la prise en charge de l'installation de PXE"](#page-56-0) [à la page 57.](#page-56-0)

# **Installation d'OEL depuis le support de distribution**

Pour pouvoir installer OEL sur votre serveur, vous devez vous procurer les éléments suivants :

- Supports d'installation d'OEL (CD ou DVD) ou image ISO équivalente. L'image ISO permet l'installation à distance ou la création d'un CD ou d'un DVD d'installation. Voir["Comment](#page-39-0) [télécharger un support OEL" à la page 40.](#page-39-0)
- Lecteur DVD-ROM.

**Remarque –** Si vous effectuez une installation à distance, l'unité de DVD-ROM, le clavier, la souris et le moniteur sont connectés non pas au serveur mais au système local. De même, vous pouvez utiliser une image ISO au lieu d'un DVD/CD-ROM physique.

- Clavier et souris USB.
- Moniteur.
- Procurez-vous la documentation Oracle suivante.

<span id="page-39-0"></span>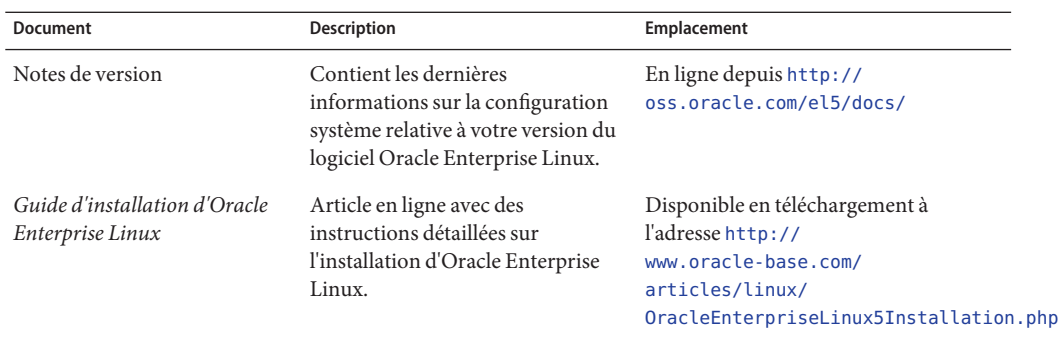

Voir également :

- "Comment télécharger un support OEL" à la page 40
- "Comment installer OEL depuis le support de distribution" à la page 40

# **Comment télécharger un support OEL**

**Rendez-vous sur le site e-delivery d'Oracle : <http://edelivery.oracle.com/linux> 1**

### **Créez un compte (si vous n'en possédez pas encore). 2**

Pour télécharger les images ISO mises à jour, vous devez posséder un compte.

**Téléchargez Oracle Enterprise Linux. 3**

Passez à la rubrique "Comment installer OEL depuis le support de distribution" à la page 40. **Étapes suivantes**

# **Comment installer OEL depuis le support de distribution**

#### **Avant de commencer**

- Avant d'installer votre SE, vous devez créer un volume d'unité de disque virtuel sur le disque cible. Voir["Création d'un disque virtuel" à la page 14.](#page-13-0)
- Tout en configurant un système d'exploitation pour un serveur en réseau, il est nécessaire de fournir les noms logiques (affectés par le système d'exploitation) et le nom physique (adresse MAC) de chaque interface réseau. Voir["Identification des noms d'interface réseau physique](#page-72-0) [et logique pour la configuration du système d'exploitation Linux" à la page 73](#page-72-0) pour plus de détails.
- **Connectez-vous à la console de votre serveur à l'aide de l'une des méthodes suivantes : 1**
	- ["Installation locale par l'accès à la console via le port série ou vidéo" à la page 29](#page-28-0)
	- ["Installation à distance par l'accès à la console à l'aide d'ILOM" à la page 32](#page-31-0)
- **Si cela n'est pas encore fait, insérez le DVD de distribution de Linux ou accédez au support de distribution de l'image ISO pour la méthode choisie à l'étape 1. 2**
- **Mettez le serveur sous tension ou réinitialisez-le. 3**

Les messages BIOS apparaissent sur la console.

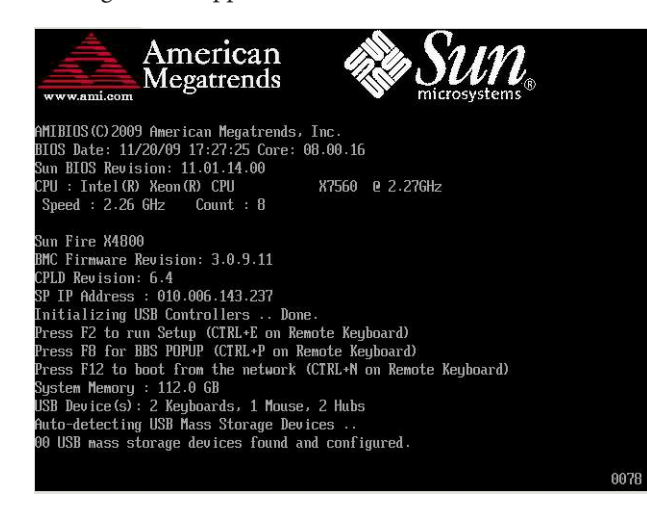

**Lorsqu'un message proposant une série de choix apparaît, appuyez sur F8. 4**

Au bout de quelques secondes, un menu vous propose une sélection de périphériques d'initialisation (voir l'exemple suivant).

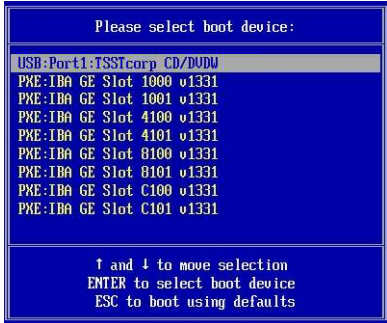

**Sélectionnez un périphérique d'initialisation dans la liste. 5**

Pour démarrer à partir d'un CD/DVD physique ou d'une image ISO, sélectionnez CD/DVD.

Le contrôle passe au programme d'installation du SE sur le média.

- <span id="page-41-0"></span>**Effectuez l'une des actions suivantes à l'invite boot, selon le type d'interface que vous voulez utiliser : 6**
	- **Pour le mode texte, tapez la commande suivante : boot: linux text.**
	- **Pour le mode graphique, appuyez sur Entrée à l'invite boot.**
- **Reportez-vous à l'article sur l'installation d'Oracle Enterprise Linux 5, à l'adresse : 7**

```
http://www.oracle-base.com/
articles/linux/OracleEnterpriseLinux5Installation.php
```
**Remarque –** Si un autre système d'exploitation est installé en plus de Linux (par exemple, le SE Solaris), il s'affiche en tant que partition au cours de l'installation. Si vous choisissez d'installer OEL sur cette partition, il écrasera le SE existant. Si vous préférez conserver la partition, vous devez installer OEL sur une autre partition.

■ Procédez à la "Mise à jour d'OEL" à la page 42. **Étapes suivantes**

# **Mise à jour d'OEL**

Utilisez cette procédure pour mettre à jour OEL avec la dernière version du SE.

**Remarque –** Si votre système se trouve sur un réseau accessible au public, sa mise à jour peut vous aider à en améliorer la sécurité.

## **Comment mettre à jour le système d'exploitation OEL**

```
OEL doit être installé préalablement sur votre serveur.
  Avant de
commencer
```
- **Choisissez une méthode de mise à jour de votre SE Oracle Enterprise Linux :** ●
	- **Pour les installations Oracle Unbreakable Linux Network (ULN), créez des référentiels yum locaux et configurez yum et up2date afin d'installer des modules de mise à jour à partir de ces référentiels.**

```
Voir http://www.oracle.com/
technology/tech/linux/htdocs/yum-repository-setup.html.
```
■ **Pour les installations OEL sans prise en charge d'ULN, utilisez un serveur yum public d'Oracle et un client yum pour installer les mises à jour.**

```
Voir http://public-yum.oracle.com/.
```
**Remarque –** Ce serveur yum est proposé sans support d'aucune sorte. Si vous avez besoin de patches d'errata, de patches de sécurité et d'autres mises à jour, utilisez le réseau Oracle [ULN](http://linux.oracle.com/) disponible dans le [magasin en ligne](https://shop.oracle.com/pls/ostore/product?p1=enterpriselinux&sc=ocom-link1-text-oraclestore-ubl-int0021) ou auprès de votre représentant commercial.

# <span id="page-44-0"></span>Installation de Red Hat Enterprise Linux

Votre serveur prend en charge Red Hat Enterprise Linux (RHEL) 5.5 version 64 bits. Les rubriques connexes incluent les sujets suivants.

- "Installation de RHEL depuis le support de distribution" à la page 45
- ["Mise à jour de RHEL" à la page 48](#page-47-0)

**Remarque –** Vous pouvez installer RHEL à partir d'une installation PXE, comme indiqué dans ["Configuration d'un serveur Linux en vue de la prise en charge de l'installation de PXE"](#page-56-0) [à la page 57.](#page-56-0)

# **Installation de RHEL depuis le support de distribution**

Pour pouvoir installer RHEL sur votre serveur, vous devez vous procurer les éléments suivants :

- Supports d'installation de RHEL (CD ou DVD) ou image ISO équivalente. L'image ISO permet l'installation à distance ou la création d'un CD ou d'un DVD d'installation. Voir "Comment télécharger les kits média RHEL" à la page 45.
- Lecteur DVD-ROM.

**Remarque –** Si vous effectuez une installation à distance, l'unité de DVD-ROM, le clavier, la souris et le moniteur sont connectés non pas au serveur mais au système local. De même, vous pouvez utiliser une image ISO au lieu d'un DVD/CD-ROM physique.

- Clavier et souris USB.
- Moniteur.
- Procurez-vous la documentation RHEL à l'adresse : <http://www.redhat.com/docs>

# ▼ **Comment télécharger les kits média RHEL**

**Procurez-vous les informations de compte d'entreprise. 1**

Pour télécharger les images ISO mises à jour, vous devez posséder un compte entreprise.

**Téléchargez le kit média Red Hat Enterprise Linux depuis <http://rhn.redhat.com>. 2**

#### ■ "Comment installer RHEL depuis le support de distribution" à la page 46 **Voir aussi**

- ["Comment mettre à jour le système d'exploitation RHEL" à la page 48](#page-47-0)
- ["Comment mettre à jour les pilotes RHEL" à la page 48](#page-47-0)

## **Comment installer RHEL depuis le support de distribution**

**Avant de commencer**

- Avant d'installer votre SE, vous devez créer un volume d'unité de disque virtuel sur le disque cible. Voir["Création d'un disque virtuel" à la page 14.](#page-13-0)
- Tout en configurant un système d'exploitation pour un serveur en réseau, il est nécessaire de fournir les noms logiques (affectés par le système d'exploitation) et le nom physique (adresse MAC) de chaque interface réseau. Voir["Identification des noms d'interface réseau physique](#page-72-0) [et logique pour la configuration du système d'exploitation Linux" à la page 73](#page-72-0) pour plus de détails.
- **Connectez-vous à la console de votre serveur à l'aide de l'une des méthodes suivantes : 1**
	- ["Installation locale par l'accès à la console via le port série ou vidéo" à la page 29](#page-28-0)
	- ["Installation à distance par l'accès à la console à l'aide d'ILOM" à la page 32](#page-31-0)
- **Si cela n'est pas encore fait, insérez le DVD de distribution de Linux ou accédez au support de distribution de l'image ISO pour la méthode choisie à l'étape 1. 2**
- **Mettez le serveur sous tension ou réinitialisez-le. 3**

Les messages BIOS apparaissent sur la console.

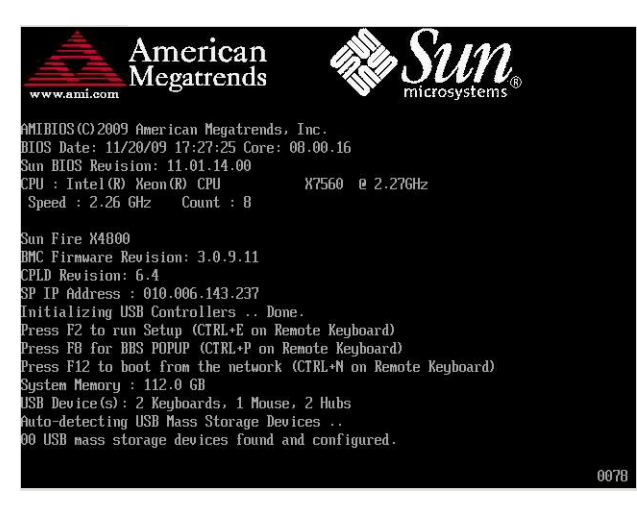

#### **Lorsqu'un message proposant une série de choix apparaît, appuyez sur F8. 4**

Au bout de quelques secondes, un menu vous propose une sélection de périphériques d'initialisation (voir l'exemple suivant).

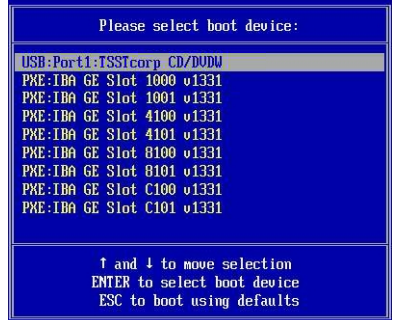

**Sélectionnez un périphérique d'initialisation dans la liste. 5**

Pour démarrer à partir d'un CD/DVD physique ou d'une image ISO, sélectionnez CD/DVD.

Le contrôle passe au programme d'installation du SE sur le média.

- **Effectuez l'une des actions suivantes à l'invite boot, selon le type d'interface que vous voulez utiliser : 6**
	- **Pour le mode texte, tapez la commande suivante : boot : linux text.**
	- **Pour le mode graphique, appuyez sur Entrée à l'invite boot.**
- **Reportez-vous au***Guide d'installation de Red Hat Enterprise Linux* **pour achever le processus d'installation. 7**

**Remarque –** Si un autre système d'exploitation est installé en plus de Linux (par exemple, le SE Solaris), il s'affiche en tant que partition au cours de l'installation. Si vous choisissez d'installer RHEL sur cette partition, il écrasera le SE existant. Si vous préférez conserver la partition, vous devez installer RHEL sur une autre partition.

### **Reportez-vous à la section ["Comment mettre à jour le système d'exploitation RHEL"](#page-47-0) 8 [à la page 48](#page-47-0)**

- ["Comment mettre à jour le système d'exploitation RHEL" à la page 48](#page-47-0) **Voir aussi**
	- ["Comment mettre à jour les pilotes RHEL" à la page 48](#page-47-0)

# <span id="page-47-0"></span>**Mise à jour de RHEL**

Utilisez cette procédure pour mettre à jour RHEL avec la dernière version du SE.

**Remarque –** Si votre système se trouve sur un réseau accessible au public, sa mise à jour peut vous aider à en améliorer la sécurité.

La mise à jour de RHEL se compose des procédures suivantes :

- "Comment mettre à jour le système d'exploitation RHEL" à la page 48
- "Comment mettre à jour les pilotes RHEL" à la page 48

**Comment mettre à jour le système d'exploitation RHEL** 

RHEL doit être installé préalablement sur votre serveur. **Avant de commencer**

Votre serveur doit avoir accès à Internet.

**Exécutez le programme de mise à jour yum. 1**

# **yum**

**Répondez aux questions et faites vos choix avant le téléchargement et l'installation des 2 packages.**

Vous devez mettre à jour périodiquement votre système à l'aide de yum.

Pour plus d'informations, reportez-vous à la page de manuel de la commande. Tapez :

# **man yum**

"Comment mettre à jour les pilotes RHEL" à la page 48 **Voir aussi**

# **Comment mettre à jour les pilotes RHEL**

Assurez-vous que le CD Tools and Drivers (Outils et pilotes) de votre serveur comporte les pilotes les plus récents pour les composants installés.

- **Insérez le CDTools and Drivers (Outils et pilotes) du serveur et montez-le dans le répertoire /mnt. 1**
- **Tapez les commandes suivantes : 2**

# **cd /mnt/Linux/drivers** # **rpm -ivh** *driver-filename* Par exemple, si vous utilisez un module réseau PCIe ExpressModule Intel 82599 (Niantic) 10GbE, vous saisirez les commandes suivantes :

```
# cd /mnt/Linux/drivers
# rpm -ivh ixgbe-2.0.44.14-1-rhel5.5.x86_64.rpm
```
**Remarque –** Dans le répertoire /linux/drivers, recherchez le nom de fichier approprié pour le pilote correspondant à votre système d'exploitation du CD Tools and Drivers.

L'installation des nouveaux pilotes est à présent terminée.

**3 Réinitialisez le serveur pour que les modifications prennent effet.**

# <span id="page-50-0"></span>Installation de SUSE Linux Enterprise Server

Votre serveur prend en charge SUSE Linux Enterprise Server (SLES) 11 version 64 bits. Cette section fournit les instructions d'installation de SUSE sur votre serveur.

Les rubriques connexes incluent les sujets suivants.

- "Installation de SLES depuis le support de distribution" à la page 51
- ["Mise à jour de SLES" à la page 54](#page-53-0)

# **Installation de SLES depuis le support de distribution**

Pour pouvoir installer SLES sur votre serveur, vous devez vous procurer les éléments suivants :

- Supports d'installation de SLES (CD ou DVD) ou image ISO équivalente. L'image ISO permet l'installation à distance ou la création d'un CD ou d'un DVD d'installation. Voir ["Comment télécharger les kits de support SLES" à la page 52.](#page-51-0)
- Lecteur DVD-ROM.

**Remarque –** Si vous effectuez une installation à distance, l'unité de DVD-ROM, le clavier, la souris et le moniteur sont connectés non pas au serveur mais au système distant. De même, vous pouvez utiliser une image ISO au lieu d'un DVD/CD-ROM physique.

- Clavier et souris USB.
- Moniteur.
- Procurez-vous la documentation SLES à l'adresse : [http://www.novell.com/](http://www.novell.com/documentation/sles11) [documentation/sles11](http://www.novell.com/documentation/sles11)

Voir aussi :

- ["Comment télécharger les kits de support SLES" à la page 52](#page-51-0)
- ["Comment installer SLES depuis le support de distribution" à la page 52](#page-51-0)

# <span id="page-51-0"></span>**Comment télécharger les kits de support SLES**

#### **Procurez-vous les informations de compte Novell. 1**

Pour télécharger les images ISO, vous devez posséder un compte Novell.

- **Téléchargez le kit média SUSE Linux Enterprise Server depuis <http://download.novell.com>. 2**
- "Comment installer SLES depuis le support de distribution" à la page 52 **Voir aussi**
	- ["Comment mettre à jour le système d'exploitation SLES" à la page 54](#page-53-0)
	- ["Comment mettre à jour les pilotes SLES" à la page 55](#page-54-0)

# **Comment installer SLES depuis le support de distribution**

**Avant de commencer**

- Avant d'installer votre SE, vous devez créer un volume d'unité de disque virtuel sur le disque cible. Voir["Création d'un disque virtuel" à la page 14.](#page-13-0)
- Tout en configurant un système d'exploitation pour un serveur en réseau, il est nécessaire de fournir les noms logiques (affectés par le système d'exploitation) et le nom physique (adresse MAC) de chaque interface réseau. Voir["Identification des noms d'interface réseau physique](#page-72-0) [et logique pour la configuration du système d'exploitation Linux" à la page 73](#page-72-0) pour plus de détails.
- **Connectez-vous à la console de votre serveur à l'aide de l'une des méthodes suivantes : 1**
	- ["Installation locale par l'accès à la console via le port série ou vidéo" à la page 29](#page-28-0)
	- ["Installation à distance par l'accès à la console à l'aide d'ILOM" à la page 32](#page-31-0)
- **Si cela n'est pas encore fait, insérez le DVD de distribution de Linux ou accédez au support de 2 distribution de l'image ISO pour la méthode choisie à l'étape 1.**

#### **Mettez le serveur sous tension ou réinitialisez-le. 3**

Les messages BIOS apparaissent sur la console.

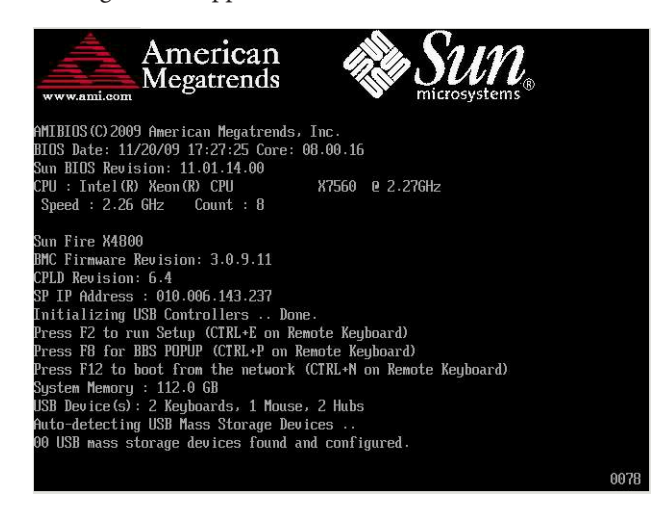

**Lorsqu'un message proposant une série de choix apparaît, appuyez sur F8. 4**

Au bout de quelques secondes, un menu vous propose une sélection de périphériques d'initialisation (voir l'exemple suivant).

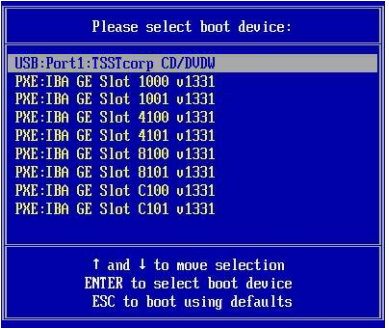

**Sélectionnez un périphérique d'initialisation dans la liste. 5**

Pour démarrer à partir d'un CD/DVD physique ou d'une image ISO, sélectionnez CD/DVD.

Le contrôle passe au programme d'installation du SE sur le média.

**Suivez les instructions d'installation fournies avec le guide d'installation pour installer les logiciels système. 6**

<span id="page-53-0"></span>**Remarque –** Si un autre système d'exploitation est installé en plus de Linux (par exemple, le SE Solaris), il s'affiche en tant que partition au cours de l'installation. Si vous choisissez d'installer SLES sur cette partition, il écrasera le SE existant. Si vous préférez conserver la partition, vous devez installer SLES sur une autre partition.

"Mise à jour de SLES" à la page 54 **Voir aussi**

# **Mise à jour de SLES**

Utilisez cette procédure pour mettre à jour SLES avec la dernière version du SE.

**Remarque –** Si votre système se trouve sur un réseau accessible au public, sa mise à jour peut vous aider à en améliorer la sécurité.

La mise à jour de SLES se compose des procédures suivantes :

- "Comment mettre à jour le système d'exploitation SLES" à la page 54
- ["Comment mettre à jour les pilotes SLES" à la page 55](#page-54-0)

## **Comment mettre à jour le système d'exploitation SLES**

Cette tâche utilise YaST pour effectuer la mise à jour de SLES.

YaST peut fonctionner aussi bien en mode texte qu'en mode graphique. Ces consignes s'appliquent aux deux modes.

Procurez-vous un nom d'utilisateur et un mot de passe auprès du Novell Customer Center, ainsi qu'un code d'activation de produit SLES. **Avant de commencer**

- **Connectez-vous en tant que superutilisateur. 1**
- **Ouvrez le service de mise à jour en ligne YaST. 2**

# **you**

La fenêtre de l'utilisateur YaST s'affiche.

- **Si vous vous trouvez derrière un pare-feu de réseau et que vous devez utiliser un serveur proxy pour accéder à Internet, configurez YaST avec les informations proxy correctes. 3**
	- **a. Sélectionnez l'onglet Network Services (Services réseau).**
	- **b. Sélectionnez l'écran Proxy à droite de l'écran.**
- <span id="page-54-0"></span>**c. Entrez les URL de proxy correctes dans les champs HTTP et HTTPS.**
- **d. Quittez YaST.**
- **e. Saisissez la commande suivante :**
	- # **rug set-prefs proxy-url** *proxy URL*

où *URL proxy* est l'URL complète de votre serveur proxy. Par exemple :

http:// *proxy.yourdomain*:3128/

- **f. Redémarrez YaST.**
- **Pour vous inscrire Customer Center de Novell : 4**
	- **a. Sélectionnez l'onglet Software.**
	- **b. Sélectionnez Novell Customer Center Configuration et suivez les instructions.** Vous devez fournir un nom d'utilisateur et un mot de passe auprès du Novell Customer Center, ainsi qu'un code d'activation de produit SLES.
- **Sélectionnez l'onglet Online Update (Mise à jour en ligne) pour effectuer la mise à jour logicielle. 5**

#### "Comment mettre à jour les pilotes SLES" à la page 55 **Voir aussi**

# **Comment mettre à jour les pilotes SLES**

Assurez-vous que le CD Tools and Drivers de votre serveur comporte les pilotes les plus récents pour les composants installés.

- **Insérez le CDTools and Drivers du serveur et montez-le dans le répertoire /mnt. 1**
- **Tapez les commandes suivantes : 2**

```
# cd /mnt/Linux/drivers
```
# **rpm -ivh** *driver-filename*

Par exemple, si vous utilisez un module réseau PCIe ExpressModule Intel 82599 (Niantic) 10GbE, vous saisirez les commandes suivantes :

```
# cd /mnt/Linux/drivers
# rpm -ivh ixgbe-2.0.44.14-1-sles11.x86_64.rpm
```
**Remarque –** Dans le répertoire /linux/drivers, recherchez le nom de fichier approprié pour le pilote correspondant à votre système d'exploitation du CD Tools and Drivers.

L'installation des nouveaux pilotes est à présent terminée.

**Réinitialisez le serveur pour que les modifications prennent effet.**

# <span id="page-56-0"></span>Configuration d'un serveur Linux en vue de la prise en charge de l'installation de PXE

Cette section décrit la configuration d'un serveur PXE (Preboot Execution Environment) sur un système Linux et son utilisation en vue de l'installation de Linux sur votre serveur.

Vous pouvez configurer PXE afin de prendre en charge une installation réseau d'un SE pris en charge pour votre serveur, comme OEL 5.5 (64 bits), RHEL 5.5 (64 bits) et SLES 11 (64 bits).

PXE est une solution puissante et pratique qui permet de configurer des serveurs de manière identique. Elle permet de configurer un serveur que vous pouvez utiliser pour installer des versions identiques du SE sur un certain nombre de systèmes réseau.

La configuration d'un serveur PXE se compose des procédures suivantes.

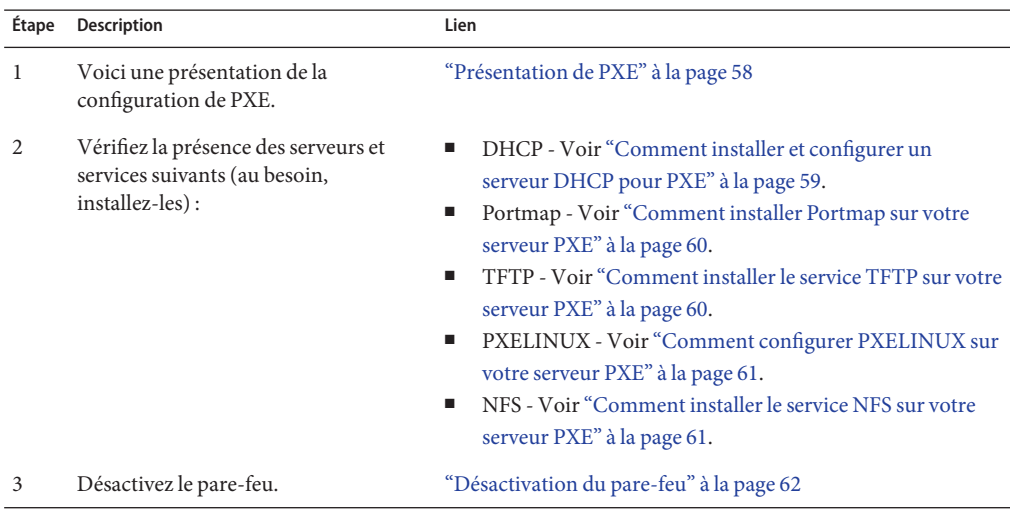

<span id="page-57-0"></span>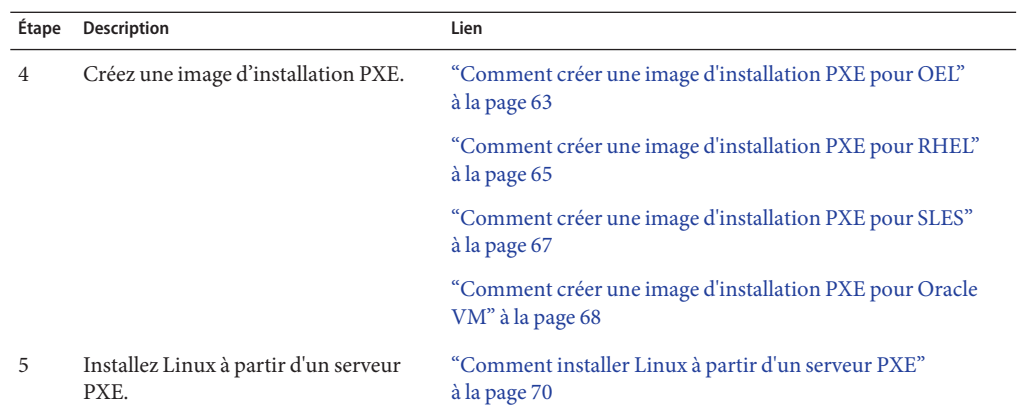

# **Présentation de PXE**

L'environnement d'exécution de préinitialisation (PXE) de Linux permet d'initialiser votre serveur à partir d'une interface réseau au lieu d'un stockage local. Pour l'installation du SE, l'initialisation du serveur cible à partir d'une image de distribution de SE basée sur PXE est similaire à l'initialisation à partir d'un DVD, hormis que le support réside sur le réseau. Pour utiliser PXE, vous devez configurer l'infrastructure réseau suivante :

- Serveur DHCP exécutant Linux et configuré pour l'initialisation de PXE. Dans cet exemple, le serveur DHCP sera également le serveur PXE.
- Serveur TFTP prenant en charge l'initialisation de PXE. Les images d'initialisation PXE résideront sur le serveur TFTP. Dans cet exemple, le serveur DHCP sera également le serveur PXE sur lequel TFTP s'exécutera en tant que service.
- PXELINUX installé sur le serveur PXE
- Image PXE sur le serveur PXE. Dans l'exemple figurant dans cette section, l'image sera le support d'installation de distribution du SE Linux utilisé pour effectuer une installation à distance du SE sur le client PXE.
- Client PXE (également appelé "système cible") avec une carte réseau prenant en charge l'initialisation réseau. Le client s'initialisera sur le réseau avec une image PXE.

**Remarque –** Votre réseau PXE doit exécuter la gestion réseau IPv4 (la norme IPv6 n'est pas prise en charge pour l'initialisation réseau PXE).

La carte d'interface réseau (Network Interface Card) du serveur prend en charge le protocole d'initialisation réseau PXE (Preboot Execution Environment). Le BIOS du système et le BIOS de l'interface réseau du serveur interrogent automatiquement le réseau pour rechercher un serveur DHCP. Si ce serveur DHCP présent sur le réseau a été configuré pour prendre en charge le

<span id="page-58-0"></span>protocole PXE et les serveurs d'images PXE sur le même réseau, vous pouvez alors utiliser PXE pour initialiser et installer une version prise en charge de Linux (OEL ou SLES) sur votre serveur.

Reportez-vous à "Comment installer et configurer un serveur DHCP pour PXE" à la page 59.

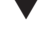

**Comment installer et configurer un serveur DHCP pour PXE** 

Bien que vous puissiez configurer un serveur séparé pour les images PXE, l'exemple suivant utilisera un serveur DHCP sous Linux comme serveur PXE. Pour configurer le serveur DHCP, procédez comme suit.

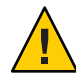

**Attention –** Ne configurez pas de nouveau serveur DHCP si votre réseau en possède déjà un car cela peut générer des conflits et empêcher l'initialisation PXE.

- **Mettez le serveur sous tension et connectez-vous en tant que superutilisateur. 1**
- **Vérifiez si le package du serveur DHCP est installé sur le serveur. 2**

# **rpm -qa | grep dhcp-**

- **Si le serveur DHCP n'est pas répertorié, installez-le à partir du support de distribution Linux 3 (pour trouver le rpm, vous pouvez utiliser grep).**
- **Configurez le fichier de configuration DHCP (par exemple, /etc/dhcpd.conf) pour que seules 4 les demandes PXEClient reçoivent des réponses PXEClient.**

Ajoutez l'entrée suivante au fichier de configuration DHCP (reportez-vous à la page de manuel dhcpd.conf pour plus d'informations) :

```
class "PXE" {
   match if substring(option vendor-class-identifier, 0, 9) ="PXEClient";
   option vendor-class-identifier "PXEClient";
   vendor-option-space PXE;
    next-server n.n.n.n;
    filename = "pxelinux.0";
```
où *n.n.n.n* est l'adresse IP du serveur DHCP/PXE.

**Dans le fichier de configuration DHCP, modifiez l'entrée server-identifier : 5**

server-identifier n.n.n.n

où *n.n.n.n* est l'adresse IP du serveur DHCP/PXE.

**De plus, dans le fichier de configuration DHCP, recherchez les champs d'entrée du sous-réseau suivants : 6**

```
subnet 1.2.3.0 netmask 255.255.255.0 {
range dynamic-bootp 1.2.3.100 1.2.3.200;
option routers 1.2.3.1;
```

```
option broadcast-address 1.2.3.225;
}
```
Modifiez les entrées subnet, range, router et broadcast-address en fonction de la configuration réseau du serveur DHCP/PXE.

- **Démarrez le service DHCP. 7**
	- Pour OEL ou RHEL, tapez la commande service dhcp start.
		- # **service dhcpd start**
	- Pour SLES, démarrez les services avec YaST.
- **Configurez le serveur pour qu'il démarre toujours DHCP. 8**
	- Pour OEL ou RHEL, tapez :
		- # **chkconfig dhcpd on**
	- Pour SLES, utilisez YaST afin que les services puissent être configurés à l'initialisation. Par exemple :
		- # **yast > system > Runlevel Editor**

## ▼ **Comment installer Portmap sur votre serveur PXE**

Si votre serveur ne possède pas de serveur portmap, vous devez l'installer.

**Vérifiez si le package du serveur portmap est installé sur le serveur.Tapez : 1**

# **rpm -qa | grep portmap**

**Si portmap n'est pas répertorié, installez-le à partir du support de distribution Linux (pour 2 trouver le rpm, vous pouvez utiliser grep).**

## **Comment installer le service TFTP sur votre serveur PXE**

- **Vérifiez si le package du serveurTFTP est installé sur le serveur PXE.Tapez : 1** # **rpm -qa | grep tftp-server**
- **SiTFTP n'est pas répertorié, installez-le à partir du support de distribution Linux (grep permet 2 de rechercher le rpmtftp-server pour OEL ou RHEL, et de rechercher le rpm yast2–tftp-server pour SLES).**
- **Modifiez et enregistrez le fichier /etc/xinetd.d/tftp. 3**

Apportez les modifications suivantes :

- **Remplacez l'entrée -s /tftpboot par -v -s /home/pxeboot.**
- **Affectez la valeur no à l'attribut de désactivation.**

<span id="page-60-0"></span>**Redémarrez le serveur inetd. 4**

# **service xinetd restart**

## **Comment configurer PXELINUX sur votre serveur PXE**

L'environnement PXELINUX peut permettre au système cible d'initialiser le programme d'installation du SE. PXELINUX fait partie de SYSLINUX. Certaines versions de Linux intègrent une version plus ancienne de PXELINUX.

SYSLINUX est disponible à l'adresse :

<http://www.kernel.org/pub/linux/utils/boot/syslinux/>

- **Sur le serveur PXE, créez le répertoire suivant 1** # **mkdir /home/pxeboot**
- **Téléchargez et extrayez le package SYSLINUX dans un répertoire accessible à votre serveur PXE. 2**
- **Copiez le fichier pxelinux.0 du package SYSLINUX extrait vers le répertoire approprié sur le 3 serveur PXE.**

# **cp /***repertoire-syslinux***/core/pxelinux.0 /home/pxeboot**

Où *repertoire-syslinux* est l'emplacement d'extraction de SYSLINUX.

**Créez le répertoire pxelinux.cfg. 4**

# **mkdir /home/pxeboot/pxelinux.cfg**

Dans ce répertoire, créez un fichier de configuration PXE default. Cette procédure est décrite ultérieurement au cours du processus.

# **Comment installer le service NFS sur votre serveur PXE**

**Vérifiez si le package du service NFS est installé sur le serveur. 1**

# **rpm -qa | grep nfs-utils**

- **Si le package de service NFS n'est pas répertorié, installez-le à partir du support de distribution 2 Linux (grep permet de rechercher le rpmnfs-utils pour OEL ou RHEL, et de rechercher le rpm nfs-kernel-server pour SLES).**
- **Ajoutez la ligne suivante au fichier /etc/exports, puis enregistrez-le.** /home/pxeboot \*(no\_root\_squash,no\_subtree\_check,insecure) **3**
- **Démarrez le service NFS. 4**
	- # **service nfs start**

<span id="page-61-0"></span>**Configurez le serveur pour qu'il démarre toujours le service NFS. 5**

# **chkconfig nfs on**

# **chkconfig nfslock on**

**Remarque –** Si vous utilisez un serveur DNS, vérifiez que des entrées DNS existent pour la plage d'adresses définie dans l'entrée dynamic-bootp de sous-réseau PXE du fichier dhcpd.conf. Si vous n'utilisez pas de serveur DNS, modifiez le fichier /etc/hosts pour ajouter la plage d'adresses d'hôte définie dans l'entrée de sous-réseau PXE au fichier dhcpd.conf.

# **Désactivation du pare-feu**

Cette rubrique décrit la procédure de désactivation du pare-feu pour autoriser les clients PXE à télécharger depuis le serveur. Elle comprend des procédures séparées pour SUSE Linux et pour Oracle ou Red Hat Enterprise Linux.

- "Comment désactiver le pare-feu pour SUSE Linux" à la page 62
- "Comment désactiver le pare-feu pour Oracle ou Red Hat Enterprise Linux" à la page 62

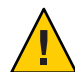

**Attention –** Vulnérabilité de la sécurité réseau. Lorsque vous désactivez la protection du pare-feu sur votre serveur PXE, les données qui figurent sur le serveur ne sont pas protégées. Si ce serveur est connecté à l'extérieur de l'intranet local, veillez à réactiver le pare-feu après avoir téléchargé le logiciel sur les clients PXE.

# **Comment désactiver le pare-feu pour SUSE Linux**

**Utilisez YaST pour modifier les niveaux d'exécution des services. Par exemple :** yast > system>Runlevel Editor ●

["Comment créer une image d'installation PXE pour SLES" à la page 67](#page-66-0) **Étapes suivantes**

# **Comment désactiver le pare-feu pour Oracle ou Red Hat Enterprise Linux**

- **Arrêtez le service ipchains. 1** # **service ipchains stop**
- **Arrêtez le service iptables.** # **service iptables stop 2**
	-
- <span id="page-62-0"></span>**Empêchez le service ipchains de démarrer en même temps que le serveur.** # **chkconfig ipchains off 3**
- **Empêchez le service iptables de démarrer en même temps que le serveur. 4**
	- # **chkconfig iptables off**

**Remarque –** Des messages d'erreur peuvent s'afficher si le service ipchains n'est pas installé sur le serveur. Vous pouvez ignorer ces messages en toute sécurité.

**Réinitialisez le serveur PXE. 5**

### **Étapes suivantes**

- "Comment créer une image d'installation PXE pour OEL" à la page 63
- ["Comment créer une image d'installation PXE pour RHEL" à la page 65](#page-64-0)
- ["Comment créer une image d'installation PXE pour SLES" à la page 67](#page-66-0)
- ["Comment créer une image d'installation PXE pour Oracle VM" à la page 68](#page-67-0)

# **Comment créer une image d'installation PXE pour OEL**

Cette procédure crée une image d'installation du SE Oracle Enterprise Linux prise en charge sur le serveur PXE. Le serveur PXE permet au serveur cible d'effectuer une initialisation réseau et d'installer des fichiers sur le réseau.

La procédure d'installation PXE nécessite les éléments suivants : **Avant de commencer**

- Pour que PXE soit pris en charge, vous devez avoir terminé la configuration de l'infrastructure réseau. Voir["Configuration d'un serveur Linux en vue de la prise en charge](#page-56-0) [de l'installation de PXE" à la page 57.](#page-56-0)
- Un lecteur de CD/DVD accessible par le serveur PXE.
- Un ensemble de supports de distribution OEL 5.5. Il peut s'agir d'un ensemble de CD ou d'un DVD.
- **Définissez la structure des répertoires de destination du logiciel SE Linux. Par exemple : 1**

# **mkdir -p /home/pxeboot/oel5.5as\_64/**

**Remarque –** Dans cette procédure, les exemples utilisent OEL 5.5 et le répertoire source d'image /home/pxeboot/oel5.5as64. Vous pouvez aussi choisir d'utiliser une autre structure de répertoires source.

**Saisissez les commandes suivantes pour copier le contenu de chaque CD de distribution du SE 2 Linux dans le sous-répertoire PXE approprié. Par exemple :**

**Remarque –** Éjectez et insérez les CD uniquement lorsque le lecteur CD/DVD est démonté.

# **mount dev/cdrom /mnt/cdrom**

```
# cp -r /mnt/cdrom/* /home/pxeboot/oel5.5as_64/
```
# **umount /mnt/cdrom**

Si vous effectuez l'installation à partir d'un DVD, vous n'aurez à le faire qu'une fois. Lorsque la copie est terminée, passez à l'étape suivante.

**Copiez les fichiers vmlinuz et initrd.img dans le sous-répertoire PXE approprié. Par exemple : 3**

```
# cp /home/pxeboot/oel5.5as_64/images/pxeboot/vmlinuz /home/pxeboot/oel5.5as_64
```

```
# cp /home/pxeboot/oel5.5as_64/images/pxeboot/initrd.img
/home/pxeboot/oel5.5as_64
```
**Dans un éditeur de texte, créez un fichier kickstart (ks.cfg) à l'emplacement suivant sur votre 4 serveur PXE :**

```
/home/pxeboot/oel5.5as_64/ks.cfg
```
### **Ajoutez les commandes kickstart requises. 5**

Si vous créez une image OEL, par exemple, copiez et insérez le contenu suivant :

```
lang en US
keyboard us
timezone --utc America/Los_Angeles
rootpw xxxx
reboot
bootloader --location=mbr
install
nfs --server n.n.n.n --dir /home/pxeboot/oel5.4as_64
clearpart --all
part /boot --fstype ext3 --size 512 --ondisk sda
part swap --size 65536 --ondisk sda
part / --fstype ext3 --size 1 --grow --ondisk sda
network --bootproto dhcp
auth --useshadow --enablemd5
firewall --disabled
#Do not configure the X Window System
skipx
text
%packages
@Everything
%pre
%post --nochroot
```
<span id="page-64-0"></span>où *n.n.n.n* est l'adresse IP de votre serveur PXE. Vérifiez que l'emplacement indiqué après --dir désigne le niveau supérieur de l'image.

- **Enregistrez le fichier kickstart. 6**
- **Dans un éditeur de texte, créez le fichier de configuration PXE (que vous appellerez default). 7**

Ce fichier définit le menu proposé à l'hôte cible au cours de l'initialisation réseau. Voici un exemple de ce qui doit figurer dans le fichier pour un libellé de menu OEL 5.5 :

**Remarque –** Tapez le bloc de texte de append à ks.cfg sous la forme d'une chaîne continue sans retours à la ligne.

```
default oel5.5as_64
label oel5.5as_64
kernel oel5.5as_64/vmlinuz
append ksdevice=eth0 console=tty0 load_ramdisk=1 initrd=oel5.5as_64/initrd.img
network ks=nfs:n.n.n.n :/home/pxeboot/oel5.5as_64/ks.cfg
```
où *n.n.n.n* est l'adresse IP de votre serveur PXE.

**Remarque –** Pour les installations à partir d'une console, ajoutez console=ttyS0,9600 à la ligne append.

**Enregistrez le fichier sous le nom default dans le répertoire pxelinux.cfg sur le serveur PXE. Par exemple : 8**

/home/pxeboot/pxelinux.cfg/default

# **Comment créer une image d'installation PXE pour RHEL**

Cette procédure crée une image d'installation du SE Red Hat Enterprise Linux prise en charge sur le serveur PXE. Le serveur PXE permet au serveur cible d'effectuer une initialisation réseau et d'installer des fichiers sur le réseau.

La procédure d'installation PXE nécessite les éléments suivants : **Avant de commencer**

- Pour que PXE soit pris en charge, vous devez avoir terminé la configuration de l'infrastructure réseau. Voir["Configuration d'un serveur Linux en vue de la prise en charge](#page-56-0) [de l'installation de PXE" à la page 57.](#page-56-0)
- Un lecteur de CD/DVD accessible par le serveur PXE.
- Un ensemble de supports de distribution RHEL 5.5. Il peut s'agir d'un ensemble de CD ou d'un DVD.

**Définissez la structure des répertoires de destination du logiciel SE Linux. Par exemple :** # **mkdir -p /home/pxeboot/rhel5.5as\_64/ 1**

**Remarque –** Dans cette procédure, les exemples utilisent RHEL 5.5 et le répertoire source d'image /home/pxeboot/rhel5.5as64. Vous pouvez aussi choisir d'utiliser une autre structure de répertoires source.

**Saisissez les commandes suivantes pour copier le contenu de chaque CD de distribution du SE Linux dans le sous-répertoire PXE approprié. Par exemple : 2**

**Remarque –** Éjectez et insérez les CD uniquement lorsque le lecteur CD/DVD est démonté.

# **mount dev/cdrom /mnt/cdrom**

```
# cp -r /mnt/cdrom/* /home/pxeboot/rhel5.5as_64/
```
# **umount /mnt/cdrom**

Si vous effectuez l'installation à partir d'un DVD, vous n'aurez à le faire qu'une fois. Lorsque la copie est terminée, passez à l'étape suivante.

**Copiez les fichiers vmlinuz et initrd.img dans le sous-répertoire PXE approprié. Par exemple : 3**

# **cp /home/pxeboot/rhel5.5as\_64/images/pxeboot/vmlinuz /home/pxeboot/rhel5.5as\_64**

# **cp /home/pxeboot/rhel5.5as\_64/images/pxeboot/initrd.img /home/pxeboot/rhel5.5as\_64**

**Dans un éditeur de texte, créez un fichier kickstart (ks.cfg) à l'emplacement suivant sur votre 4 serveur PXE :**

/home/pxeboot/rhel5.5as\_64/ks.cfg

### **Ajoutez les commandes kickstart requises. 5**

Si vous créez une image RHEL, par exemple, copiez et insérez le contenu suivant :

```
lang en US
keyboard us
timezone --utc America/Los_Angeles
rootpw xxxx
reboot
bootloader --location=mbr
install
nfs --server n.n.n.n --dir /home/pxeboot/rhel5.5as_64
clearpart --all
part /boot --fstype ext3 --size 512 --ondisk sda
part swap --size 65536 --ondisk sda
part / --fstype ext3 --size 1 --grow --ondisk sda
```

```
network --bootproto dhcp
auth --useshadow --enablemd5
firewall --disabled
#Do not configure the X Window System
skipx
text
%packages
@Everything
%pre
%post --nochroot
```
où *n.n.n.n* est l'adresse IP de votre serveur PXE. Vérifiez que l'emplacement indiqué après --dir désigne le niveau supérieur de l'image.

#### **Enregistrez le fichier kickstart. 6**

**Dans un éditeur de texte, créez le fichier de configuration PXE (que vous appellerez default). 7**

Ce fichier définit le menu proposé à l'hôte cible au cours de l'initialisation réseau. Voici un exemple de ce qui doit figurer dans le fichier pour un libellé de menu RHEL 5.5 :

**Remarque –** Tapez le bloc de texte de append à ks.cfg sous la forme d'une chaîne continue sans retours à la ligne.

```
default rhel5.5as_64
label rhel5.5as_64
kernel rhel5.5as_64/vmlinuz
append ksdevice=eth0 console=tty0 load ramdisk=1 initrd=oel5.5as 64/initrd.img
network ks=nfs:n.n.n.n :/home/pxeboot/rhel5.5as_64/ks.cfg
```
où *n.n.n.n* est l'adresse IP de votre serveur PXE.

**Remarque –** Pour les installations à partir d'une console, ajoutez console=ttyS0,9600 à la ligne append.

**Enregistrez le fichier sous le nom default dans le répertoire pxelinux.cfg sur le serveur PXE. 8 Par exemple :**

/home/pxeboot/pxelinux.cfg/default

## **Comment créer une image d'installation PXE pour SLES**

Les étapes suivantes expliquent comment créer la configuration de répertoire contenant des fichiers SLES 11 pour l'installation PXE.

La procédure d'installation PXE nécessite les éléments suivants : **Avant de commencer**

- <span id="page-67-0"></span>■ Pour que PXE soit pris en charge, vous devez avoir terminé la configuration de l'infrastructure réseau. Voir["Configuration d'un serveur Linux en vue de la prise en charge](#page-56-0) [de l'installation de PXE" à la page 57.](#page-56-0)
- Un lecteur de CD/DVD accessible par le serveur PXE.
- Un ensemble de supports de distribution SLES 11. Il peut s'agir d'un ensemble de CD ou d'un DVD.
- **Définissez la structure des répertoires de destination de SLES 11.Tapez : 1**

#### # **mkdir -p /home/pxeboot/sles11**

Vous pouvez utiliser un répertoire cible différent du répertoire /home/pxeboot/sles11/ indiqué. Les exemples dans cette procédure utilisent ce répertoire.

**Saisissez les commandes suivantes pour copier le contenu de chaque CD de distribution de SLES 2 dans le sous-répertoire PXE approprié :**

```
# mount /dev/cdrom /mnt/cdrom
# cp -r /mnt/cdrom/* /home/pxeboot/sles11/
# umount /mnt/cdrom
```
**Remarque –** Vous devez placer le contenu de SLES 11 dans un même répertoire.

**Retirez le support du serveur. 3**

## **Comment créer une image d'installation PXE pour Oracle VM**

Au moment de la parution du présent document, Oracle VM 2.2.1 est la version minimale d'Oracle VM prise en charge. Ces instructions permettent de créer une image d'installation PXE pour Oracle VM.

#### **Avant de commencer**

- La procédure d'installation PXE nécessite les éléments suivants :
	- Pour que PXE soit pris en charge, vous devez avoir terminé la configuration de l'infrastructure réseau. Voir["Configuration d'un serveur Linux en vue de la prise en charge](#page-56-0) [de l'installation de PXE" à la page 57.](#page-56-0)
	- Un lecteur de CD/DVD accessible par le serveur PXE.
	- Un ensemble de supports de distribution Oracle VM Server. Il peut s'agir d'un ensemble de CD ou d'un DVD.
- **Définissez la structure des répertoires de destination du logiciel Oracle VM Server.** # **mkdir -p /home/pxeboot/ovm\_svr\_2.2/ 1**
- **Saisissez les commandes suivantes pour copier le contenu de chaque CD de distribution d'OVM dans le sous-répertoire PXE approprié : 2**

**Remarque –** Éjectez et insérez les CD uniquement lorsque le lecteur CD/DVD est démonté.

```
# mount dev/cdrom /mnt/cdrom
```
- # **cp -r /mnt/cdrom/\* /home/pxeboot/ovm\_svr\_2.2/**
- # **umount /mnt/cdrom**

Si vous effectuez l'installation à partir d'un DVD, vous n'aurez à le faire qu'une fois. Lorsque la copie est terminée, passez à l'étape suivante.

**Copiez les fichiers vmlinuz et initrd.img dans le sous-répertoire cible PXE approprié : 3**

```
# cp /home/pxeboot/ovm_svr_2.2/images/pxeboot/vmlinuz /home/pxeboot/ovm_svr_2.2
```

```
# cp /home/pxeboot/ovm_svr_2.2/images/pxeboot/initrd.img
/home/pxeboot/ovm_svr_2.2
```
**Dans un éditeur de texte, créez un fichier kickstart (ks.cfg) à l'emplacement suivant sur votre 4 serveur PXE :**

/home/pxeboot/ovm\_svr\_2.2/ks.cfg

### **Ajoutez les commandes kickstart requises. 5**

Si vous connaissez les commandes requises, tapez-les. Vous pouvez également copier ce qui suit et l'insérer :

```
lang en US
#langsupport en_US
keyboard us
#mouse genericusb
timezone --utc America/Los_Angeles
rootpw xxxx
reboot
bootloader --location=mbr
install
nfs --server n.n.n.n --dir /home/pxeboot/ovm_svr_2.2
clearpart --all
part /boot --fstype ext3 --size 512 --ondisk sda
part swap --size 4096 --ondisk sda
part / --fstype ext3 --size 1 --grow --ondisk sda
network --bootproto dhcp
# password : abc123
ovsagent --iscrypted Y2fEjdGT1W6nsLqtJbGUVeUp9e4=
#ovsmgmntif eth0
auth --useshadow --enablemd5
firewall --disabled
#Do not configure the X Window System
skipx
text
```
%packages

<span id="page-69-0"></span>@Everything %pre %post --nochroot %post

où *n.n.n.n* est l'adresse IP de votre serveur PXE. Vérifiez que l'emplacement indiqué après --dir désigne le niveau supérieur de l'image.

- **Enregistrez le fichier kickstart. 6**
- **Dans un éditeur de texte, créez le fichier de configuration PXE (que vous appellerez default). Ce 7 fichier définit le menu proposé au système cible au cours de l'initialisation réseau.**

Voici deux exemples de libellé pour un menu Oracle VM :

**Remarque –** Tapez le bloc de texte de append à ks.cfg sous la forme d'une chaîne continue sans retours à la ligne.

```
label ovm_svr_2.2 sda eth select
kernel ovm_svr_2.2/images/pxeboot/vmlinuz
append initrd=ovm svr 2.2/images/pxeboot/initrd.img load ramdisk=1 network
ks=nfs:n.n.n.n:/home/pxeboot/ovm_svr_2.2/ks.cfg mem=32g
label ovm_svr_2.2 sda eth select serial console
kernel ovm_svr_2.2/images/pxeboot/vmlinuz
append initrd=ovm_svr_2.2/images/pxeboot/initrd.img load_ramdisk=1 network
ks=nfs:n.n.n.n:/home/pxeboot/ovm_svr_2.2/ks.cfg mem=32g
console=ttyS0,115200
```
où *n.n.n.n* est l'adresse IP de votre serveur PXE.

**Enregistrez le fichier sous le nomdefault dans le répertoire suivant du serveur PXE : 8**

/home/pxeboot/pxelinux.cfg/default

- **Comment installer Linux à partir d'un serveur PXE**
- **Avant de commencer**
- Pour que PXE soit pris en charge, vous devez avoir terminé la configuration de l'infrastructure réseau. Voir["Configuration d'un serveur Linux en vue de la prise en charge](#page-56-0) [de l'installation de PXE" à la page 57.](#page-56-0)
- Vous devez avoir créé une image Linux prise en charge sur votre serveur PXE. Reportez-vous à la section suivante :
	- ["Comment créer une image d'installation PXE pour OEL" à la page 63](#page-62-0)
	- ["Comment créer une image d'installation PXE pour RHEL" à la page 65](#page-64-0)
	- ["Comment créer une image d'installation PXE pour SLES" à la page 67](#page-66-0)
	- ["Comment créer une image d'installation PXE pour Oracle VM" à la page 68](#page-67-0)

■ Connectez votre serveur cible (appelé "client PXE") au même réseau que votre serveur PXE.

#### **Mettez le client PXE sous tension. 1**

Le client PXE est la cible sur laquelle vous installez Linux depuis une image PXE résidant sur un serveur PXE.

### **Lorsque le client PXE demande une initialisation réseau, appuyez sur la touche F12. 2**

Le client PXE tente d'obtenir une adresse IP à partir du serveur DHCP (dans cet exemple, le serveur DHCP est également configuré comme serveur PXE) qui affiche alors un menu d'images PXE disponibles.

### **Sélectionnez une image dans la liste. 3**

L'image d'installation Linux correspondante se télécharge alors vers le client PXE réseau.

Le processus d'installation du SE démarre alors. Les opérations que vous devez alors réaliser sont identiques à celles que vous réaliseriez avec un support de distribution de SE initialisé à partir du lecteur de CD/DVD local.

#### **Installez et configurez le système d'exploitation Linux pour votre client PXE. 4**

Reportez-vous au manuel fourni avec votre kit média Linux.

- **Mettez à jour le système d'exploitation. 5**
	- **Pour Oracle Enterprise Linux, voir["Mise à jour d'OEL"à la page 42.](#page-41-0)**
	- **Pour Red Hat Enterprise Linux, voir["Mise à jour de RHEL"à la page 48.](#page-47-0)**
	- **Pour SUSE Linux Enterprise Server, effectuez une mise à jour logicielle en ligne afin de mettre à jour les fichiers du système d'exploitation.**
Identification des noms d'interface réseau physique et logique pour la configuration du

système d'exploitation Linux

Tout en configurant un système d'exploitation pour un serveur en réseau, il est nécessaire de fournir les noms logiques (affectés par le système d'exploitation) et le nom physique (adresse MAC) de chaque interface réseau.

Cette rubrique explique comment obtenir les informations logiques requises dans ces situations. Il comprend les rubriques suivantes.

- "Comment identifier les ports réseau installés" à la page 74
- ["Comment identifier les noms d'interface réseau physique et logique au cours de l'installation](#page-76-0) [d'OEL ou de RHEL" à la page 77](#page-76-0)
- ["Comment identifier les noms d'interface réseau physique et logique au cours de l'installation](#page-78-0) [de SLES" à la page 79](#page-78-0)

# ▼ **Comment identifier les ports réseau installés**

Cette procédure permet d'identifier les noms logiques de vos ports réseau physiques. Ces informations seront nécessaires au cours de l'installation et de la configuration du système d'exploitation.

#### **Identifiez vos ports réseau installés. 1**

Un serveur Sun Fire 4800 chargé peut être doté des ports suivants :

- **FEM** : Il s'agit d'un port Broadcom 10GbE. Ces ports requièrent un module FEM (Fabric Expansion Module) installé sur chaque module de CPU pour chaque module NEM (pour un total de deux par module CPU).
- PCIe **EM** : Il s'agit d'un emplacement PCIe ExpressModule (EM). Il y en a deux affectés par module CPU. Si une carte réseau est installée, elle peut être dotée de plusieurs ports.
- **Carte réseau** : Il s'agit d'un port Intel 1GbE. Il y en a deux affectés par module CPU.

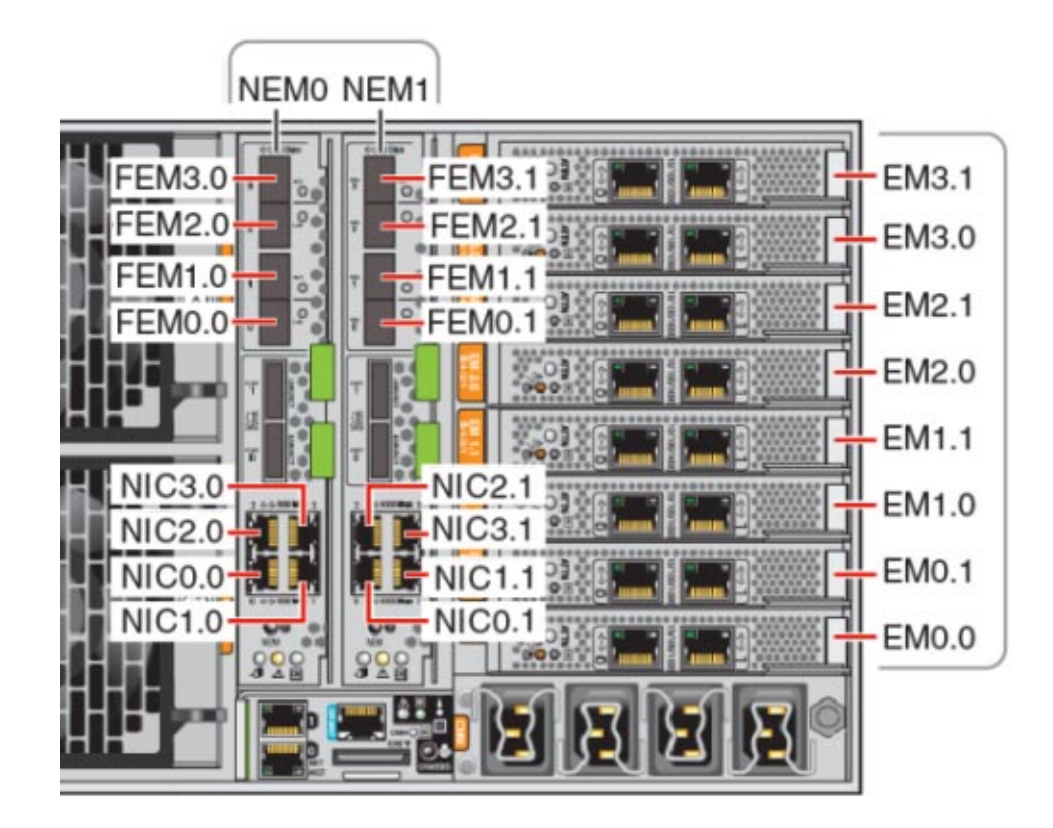

**Exécutez l'assistant SIA et accédez à l'écran System Information pour visualiser l'affectation de 2 noms logiques de vos ports réseau installés.**

Même si vous n'envisagez pas d'utiliser SIA pour vous assister dans l'installation du système d'exploitation, cet outil peut vous fournir des informations importantes sur l'identification des composants installés. Pour plus d'informations sur l'utilisation de SIA, voir["Assistant](#page-10-0) [d'installation de Sun \(SIA\)" à la page 11.](#page-10-0)

- Les périphériques **FEM** portent une étiquette indiquant 10 Gigabit Ethernet PCI-E (GigaSwift).
- Les périphériques **NIC** portent une étiquette indiquant Intel 82576 Gigabit Network connection.
- Les étiquettes des périphériques PCIe **EM** portent le préfixe vendor: . Par exemple : vendor: Intel Corporation product: 82571EB Gigabit Ethernet Controller.

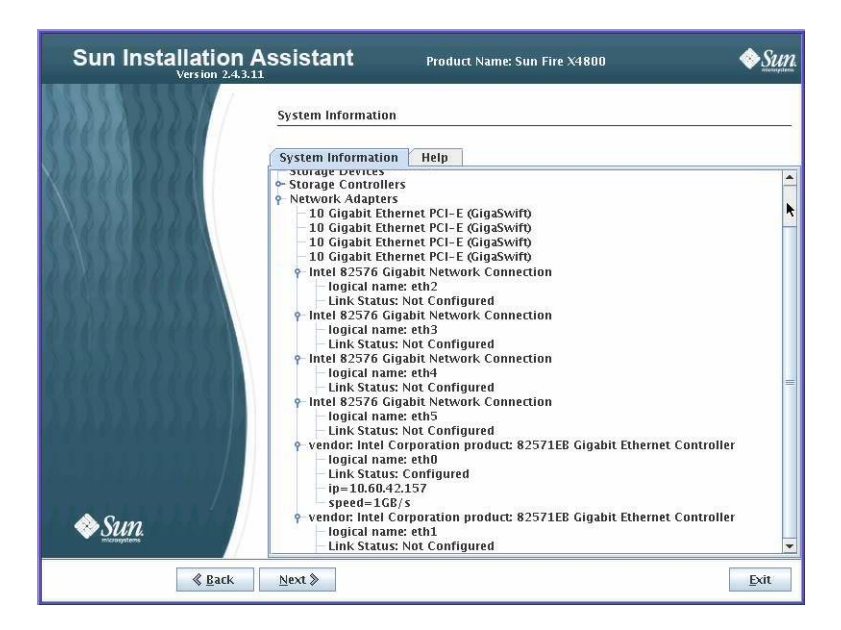

### **Dans le tableau ci-dessous, consignez les ports physiques du système ainsi que leurs noms logiques tels qu'ils figurent dans l'écran System Information de l'assistant SIA. 3**

Au cours de l'initialisation du système, les ports sont énumérés et reçoivent des noms logiques en fonction de l'ordre d'analyse PCIe système. Bien que l'assistant SIA indique le nom logique correct (eth0, eth1, eth2, etc.), il ne répertorie pas nécessairement les ports dans l'ordre des noms logiques.

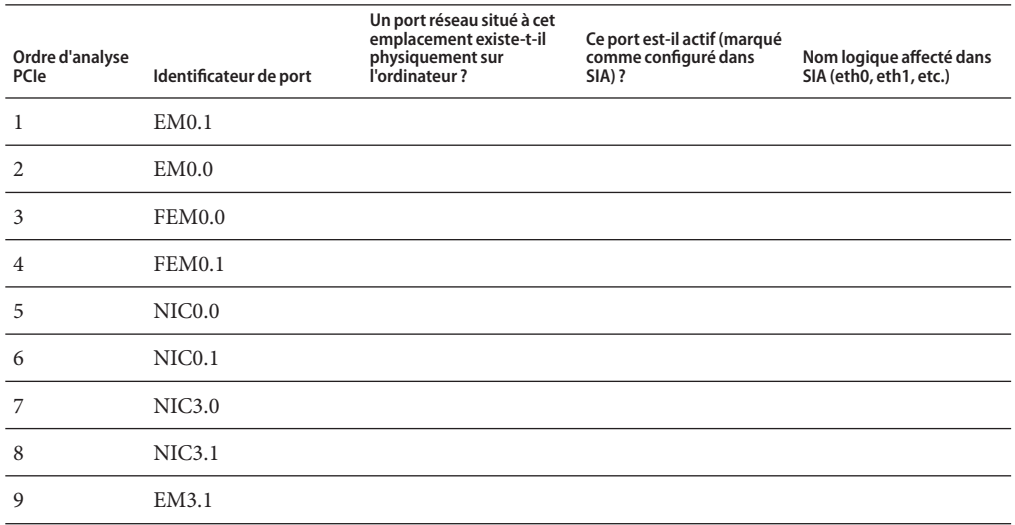

<span id="page-76-0"></span>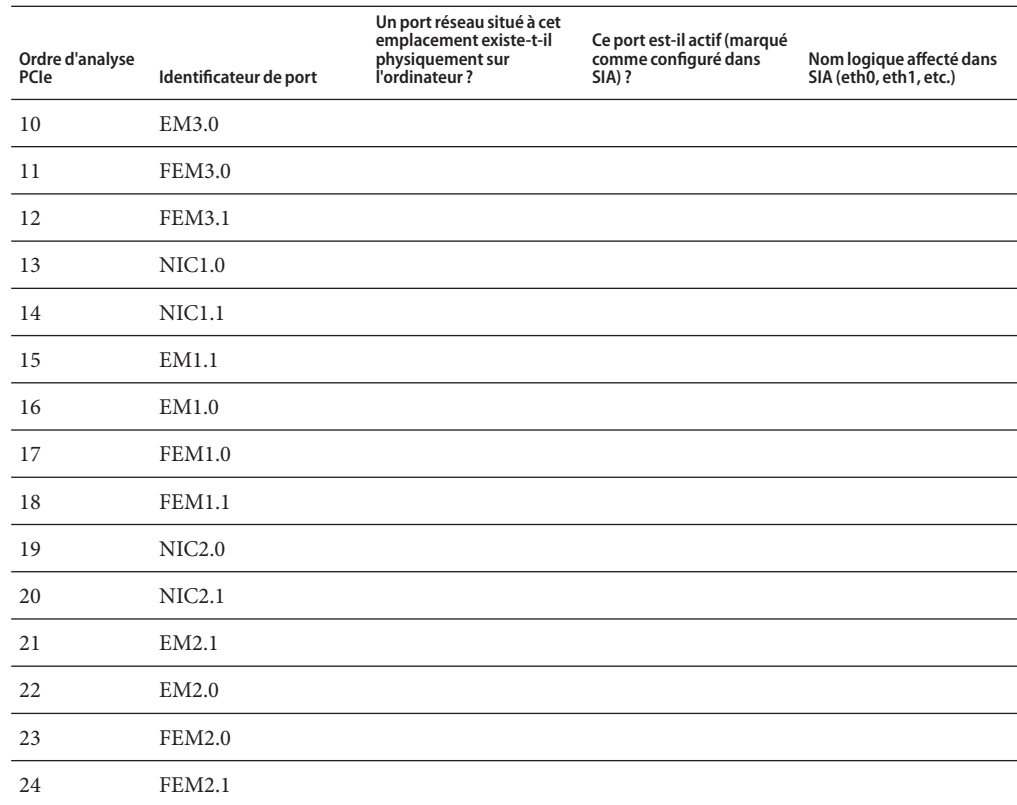

Au cours de l'installation des logiciels, ces informations vous permettent de vérifier que les ports réseau sont configurés correctement.

# ▼ **Comment identifier les noms d'interface réseau physique et logique au cours de l'installation d'OEL ou de RHEL**

À un moment de l'installation et de la configuration du SE Oracle ou Red Hat Enterprise Linux, vous devez saisir les noms logiques et physiques (adresses MAC) des interfaces réseau.

Cette section explique comment lancer une shell utilisateur pendant la configuration du système d'exploitation Linux pour obtenir les noms d'interface réseau logique et physique dont vous avez besoin pour continuer la configuration.

- **Si ce n'est pas encore fait, tapez linux rescue à l'invite d'initialisation, puis appuyez sur Entrée.** L'écran Choose a Language (Choisir une langue) s'affiche. **1**
- **Dans cet écran, sélectionnez la langue appropriée et cliquez sur OK. 2**

L'écran Keyboard Type (Type de clavier) s'affiche.

### **Dans l'écran KeyboardType (Type de clavier), sélectionnez la configuration appropriée, puis 3 cliquez sur OK.**

L'écran Setup Network (Réseau de configuration) s'affiche.

### **Dans cet écran, cliquez sur No (Non). 4**

L'écran Rescue (Récupération) s'affiche.

### **Dans l'écran Rescue (Récupération), cliquez sur Skip (Passer). 5** Le shell utilisateur s'affiche.

### **À l'invite de commande (#) dans le shell utilisateur, tapez la commande suivante pour afficher 6 toutes les interfaces réseau, puis appuyez sur Entrée.**

# **ifconfig -a**

La sortie des interfaces réseau nommées Linux apparaît. La sortie suivante en représente un exemple.

Si vous avez plusieurs interfaces réseau et que la sortie des interfaces défile du haut de l'écran, vous pouvez afficher la sortie par interface.

### **Pour afficher la sortie par interface réseau, tapez la commande suivante à l'invite, puis appuyez 7 sur Entrée :**

### # **ifconfig** *eth#*

où *eth#* est le numéro d'interface. Par exemple, si vous tapez :

### # **ifconfig eth0**

La sortie pour **eth0** apparaît :

Dans la sortie citée en exemple ci-dessus :

Link encap:Ethernet HWaddr 00:14:4F:0C:A1:F2 inet addr:192.168.2.103 Bcast:192.168.2.255

- **L'entrée eth0 de la première colonne fait référence à l'interface nommée logique OEL. Cette première colonne identifie les noms logiques OEL et RHEL affectés aux interfaces réseau.**
- **L'entrée HWaddr 00.14.4F.0C:A1:F2 de la seconde colonne (première ligne) fait référence à l'adresse MAC physique du port réseau.**
- **Enregistrez le nom d'interface réseau logique avec l'adresse MAC du port physique pour 8 référence ultérieure. Vous devrez vous reporter à cet enregistrement lors de la configuration des interfaces réseau pendant l'installation du système d'exploitation OEL ou RHEL.**
- <span id="page-78-0"></span>**Lorsque vous avez terminé, effectuez l'une des opérations suivantes pour quitter la shell 9 utilisateur.**
	- **À partir d'ILOM, sélectionnez Remote Control (Contrôle à distance) -> Remote Power Control (Contrôle à distance de l'alimentation) > Reset (Réinitialiser).**
	- **À partir de l'application Remote Console d'ILOM, sélectionnez Ctrl Alt Delete dans le menu Keyboard (Clavier).**
	- **À partir d'autres consoles, appuyez sur Ctrl->Alt->Suppr.**
- **Redémarrez le programme d'installation du SE. 10**

# ▼ **Comment identifier les noms d'interface réseau physique et logique au cours de l'installation de SLES**

À un moment de l'installation et de la configuration du SE SUSE Linux Enterprise, vous devez saisir les noms logiques et physiques (adresses MAC) des interfaces réseau.

Cette section explique comment lancer une shell utilisateur pendant la configuration du système d'exploitation SUSE Linux pour obtenir les noms d'interface réseau logique et physique dont vous avez besoin pour continuer la configuration.

Reportez-vous aux étiquettes des ports physiques pour connaître et consigner les adresses MAC de ceux-ci. **Avant de commencer**

**Si vous ne l'avez pas déjà fait, sélectionnez Rescue System (Récupérer le système) et 1 appuyez sur Entrée.**

Le message Loading Linux Kernel (Chargement du noyau Linux) apparaît suivi par l'écran de connexion SUSE, puis l'écran Choose a Keyboard Map (Sélectionner un mappage de clavier) s'affiche.

**Dans cet écran, sélectionnez la configuration de clavier appropriée et cliquez sur OK. 2**

Le shell utilisateur s'exécute, puis l'invite Rescue Login (Connexion de récupération) apparaît.

**À cette invite, tapez root pour vous connecter, puis appuyez sur Entrée. 3**

L'invite Rescue (Récupération) s'affiche.

**À l'invite de récupération Rescue (#), tapez la commande suivante, puis appuyez sur Entrée pour 4 afficher toutes les interfaces réseau (actives et inactives).**

# **ifconfig -a**

La sortie des interfaces réseau nommées Linux SUSE et physiques apparaît. Chaque interface trouvée va dresser une liste similaire à l'exemple suivant :

```
eth0 Link encap:Ethernet HWaddr 00:14:4F:0C:A1:53
     inet addr:192.168.2.103 Bcast:192.168.2.255 Mask:255.255.0.0
    UP BROADCAST RUNNING MULTICAST MTU:1500 Metric:1
    RX packets:23363 errors:0 dropped:0 overruns:0 frame:0
    TX packets:21798 errors:0 dropped:0 overruns:0 carrier:0
    collisions:0 txqueuelen:100
    RX bytes:13479541 (12.8 MiB) TX bytes:20262643 (19.3 MiB)
    Interrupt:9
lo Link encap:Local Loopback
```
- inet addr:127.0.0.1 Mask:255.0.0.0 inet6 addr: ::1/128 Scope:Host UP LOOPBACK RUNNING MTU:16436 Metric:1 RX packets:9814 errors:0 dropped:0 overruns:0 frame:0 TX packets:9814 errors:0 dropped:0 overruns:0 carrier:0 collisions:0 txqueuelen:0 RX bytes:3655065 (3.4 MiB) TX bytes:3655065 (3.4 MiB)
- L'entrée eth0 de la première colonne fait référence au nom logique de l'interface Ethernet affectée par le système d'exploitation. L'entrée lo de la première colonne fait référence à l'interface loopback.
- L'entrée HWaddr 00.14.4.0C:A1:F:53 de la seconde colonne (première ligne) fait référence à l'adresse MAC physique du port réseau.

Si vous avez plusieurs interfaces réseau et que la sortie des interfaces défile du haut de l'écran, vous pouvez afficher la sortie par interface.

*# ifconfig eth#*

où *eth#* est le numéro d'interface.

### **Enregistrez le nom d'interface réseau logique SUSE avec l'adresse MAC du port physique pour 5 référence ultérieure.**

Vous devrez vous reporter à cet enregistrement lors de la configuration des interfaces réseau pendant l'installation du système d'exploitation Linux SUSE.

- **Lorsque vous avez terminé, effectuez l'une des opérations suivantes pour quitter la shell 6 Rescue.**
	- **À partir de l'interface web d'ILOM, sélectionnez Remote Control (Contrôle à distance) -> Remote Power Control (Contrôle à distance de l'alimentation) > Reset (Réinitialiser).**
	- **À partir d'autres consoles, tapez reboot à l'invite de récupération Rescue (#), puis appuyez sur Entrée.**
- **Redémarrez le programme d'installation de SLES. 7**

# Index

# **A**

Accès à la console à l'aide d'ILOM, [33–37](#page-32-0) Adresse MAC, [77–79,](#page-76-0) [79–80](#page-78-0) Assistant d'installation de Sun (SIA) Se procurer la dernière version, [12](#page-11-0) Tâches prises en charge, [11](#page-10-0)

# **C**

Configuration de l'interface Web d'ILOM, [33–37](#page-32-0) Configuration de PXELINUX pour PXE, [61](#page-60-0) Configuration du serveur DHCP pour PXE, [59–60](#page-58-0) Configuration du serveur PXE, [57–71](#page-56-0) Configuration du service NFS pour PXE, [61–62](#page-60-0) Configuration du service TFTP pour PXE, [60–61](#page-59-0)

# **D**

Désactivation du pare-feu dans OEL ou RHEL pour une installation PXE, [62–63](#page-61-0) Désactivation du pare-feu dans SLES pour une installation PXE, [62](#page-61-0) Désactivation du pare-feu pour une installation PXE, [62](#page-61-0) Disque virtuel Création, [14](#page-13-0) Distribution de support DVD distant, [29–37](#page-28-0) DVD local, [29–37](#page-28-0) Image iso, [29–37](#page-28-0)

Distribution de support *(Suite)* Image PXE, [29–37](#page-28-0) documentation, [5–8](#page-4-0)

# **I**

ILOM JavaRConsole, configuration pour une installation Linux à distance, [32](#page-31-0) installation, Oracle Enterprise Linux, [39–43](#page-38-0) Installation Red Hat Enterprise Linux, [45–49](#page-44-0) SUSE Linux Enterprise Server, [51–56](#page-50-0) Installation de Linux à partir d'un serveur PXE, [70–71](#page-69-0) Installation de Linux à partir d'une console distante, [32](#page-31-0) Installation de portmap pour PXE, [60](#page-59-0) Installation de PXE Configuration de PXELINUX, [61](#page-60-0) Configuration du serveur DHCP, [59–60](#page-58-0) Configuration du service NFS, [61–62](#page-60-0) Configuration du service TFTP, [60–61](#page-59-0) Création d'une image OEL, [63–65](#page-62-0) Création d'une image OVM, [68–70](#page-67-0) Création d'une image RHEL, [65–67](#page-64-0) Désactivation du pare-feu, [62](#page-61-0) Désactivation du pare-feu pour OEL ou RHEL, [62–63](#page-61-0) Désactivation du pare-feu pour SLES, [62](#page-61-0) Installation de portmap, [60](#page-59-0) Oracle Enterprise Linux, [57–71](#page-56-0) SUSE Linux Enterprise Server, [57–71](#page-56-0)

Installation du système d'exploitation à l'aide de SIA, [11–12](#page-10-0) Installation PXE, Création d'une image SLES, [67–68](#page-66-0)

# **J**

JavaRConsole, configuration, [32,](#page-31-0) [33–37](#page-32-0)

### **M**

Mise à jour Oracle Enterprise Linux, [42](#page-41-0) Red Hat Enterprise Linux, [48](#page-47-0) SUSE Linux Enterprise Server, [54](#page-53-0) Mise à niveau du BIOS et du microprogramme à l'aide de SIA, [11–12](#page-10-0) Mises à niveau du microprogramme à l'aide de SIA, [11–12](#page-10-0)

## **N**

Noms d'interface physique et logique Identification dans Oracle Enterprise Linux, [77–79](#page-76-0) SUSE Linux Enterprise Server Identification, [79–80](#page-78-0)

# **O**

Oracle Enterprise Linux Création d'une image d'installation PXE, [63–65](#page-62-0) Documentation, [39](#page-38-0) installation, [39–43](#page-38-0) Installation de PXE, [57–71](#page-56-0) Kits média, [40](#page-39-0) Mise à jour, [42](#page-41-0) Noms d'interface physique et logique, [77–79](#page-76-0) Oracle Enterprise Server, Installation à partir d'un serveur PXE, [70–71](#page-69-0) Oracle VM, Création d'une image d'installation PXE, [68–70](#page-67-0)

### **P** Pilotes

Mise à jour de Red Hat Enterprise Linux, [48–49](#page-47-0) Mise à jour de SUSE Linux Enterprise Server, [55–56](#page-54-0)

# **R**

Récupération du processeur de service à l'aide de SIA, [11–12](#page-10-0) Red Hat Enterprise Linux Création d'une image d'installation PXE, [65–67](#page-64-0) Documentation, [45](#page-44-0) Identification dans Oracle Enterprise Linux, [77–79](#page-76-0) Installation, [45–49](#page-44-0) Kits média, [45–46](#page-44-0) Mise à jour, [48](#page-47-0) Mise à jour de pilotes, [48–49](#page-47-0) Redirection de la console distante vers le support Linux, [32](#page-31-0)

# **S**

Sun Installation Assistant (SIA), À propos, [11–12](#page-10-0) Support d'installation, Red Hat Enterprise Linux, [47](#page-46-0) Support Linux Redirection d'image de CD, [36](#page-35-0) Redirection de CD-ROM, [36](#page-35-0) SUSE Linux Enterprise Linux, Documentation, [51](#page-50-0) SUSE Linux Enterprise Server Création d'une image d'installation PXE, [67–68](#page-66-0) Installation, [51–56](#page-50-0) Installation à partir d'un serveur PXE, [70–71](#page-69-0) Installation de PXE, [57–71](#page-56-0) Kits média, [52](#page-51-0) Mise à jour, [54](#page-53-0) Mise à jour de pilotes, [55–56](#page-54-0) Noms d'interface physique et logique Identification, [79–80](#page-78-0) SYSLINUX, utilisation de PXELINUX pour PXE, [61](#page-60-0)